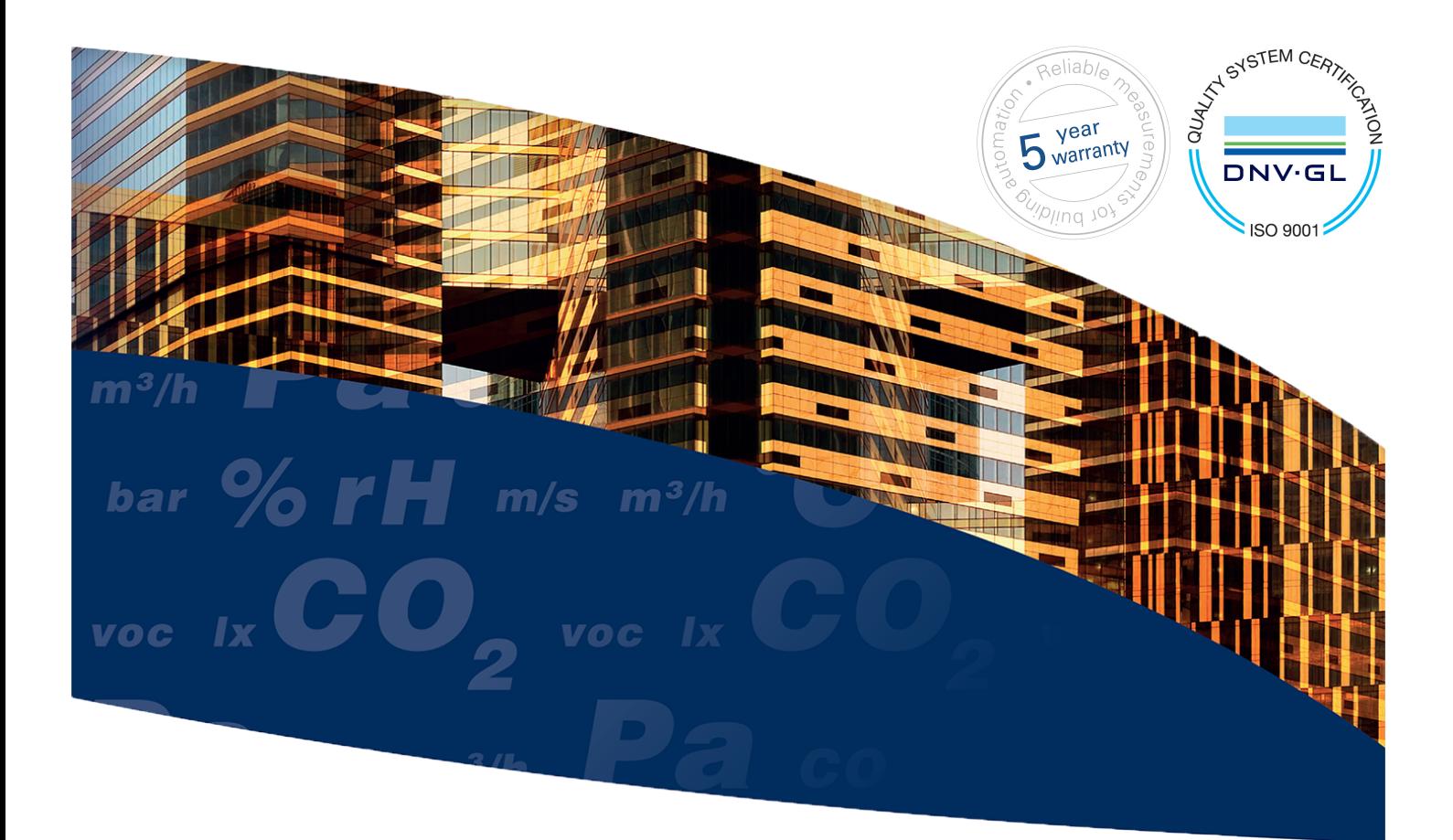

# **RT - Room transmitter**

User Guide

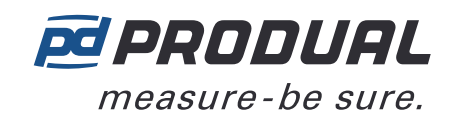

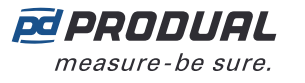

# **Contents**

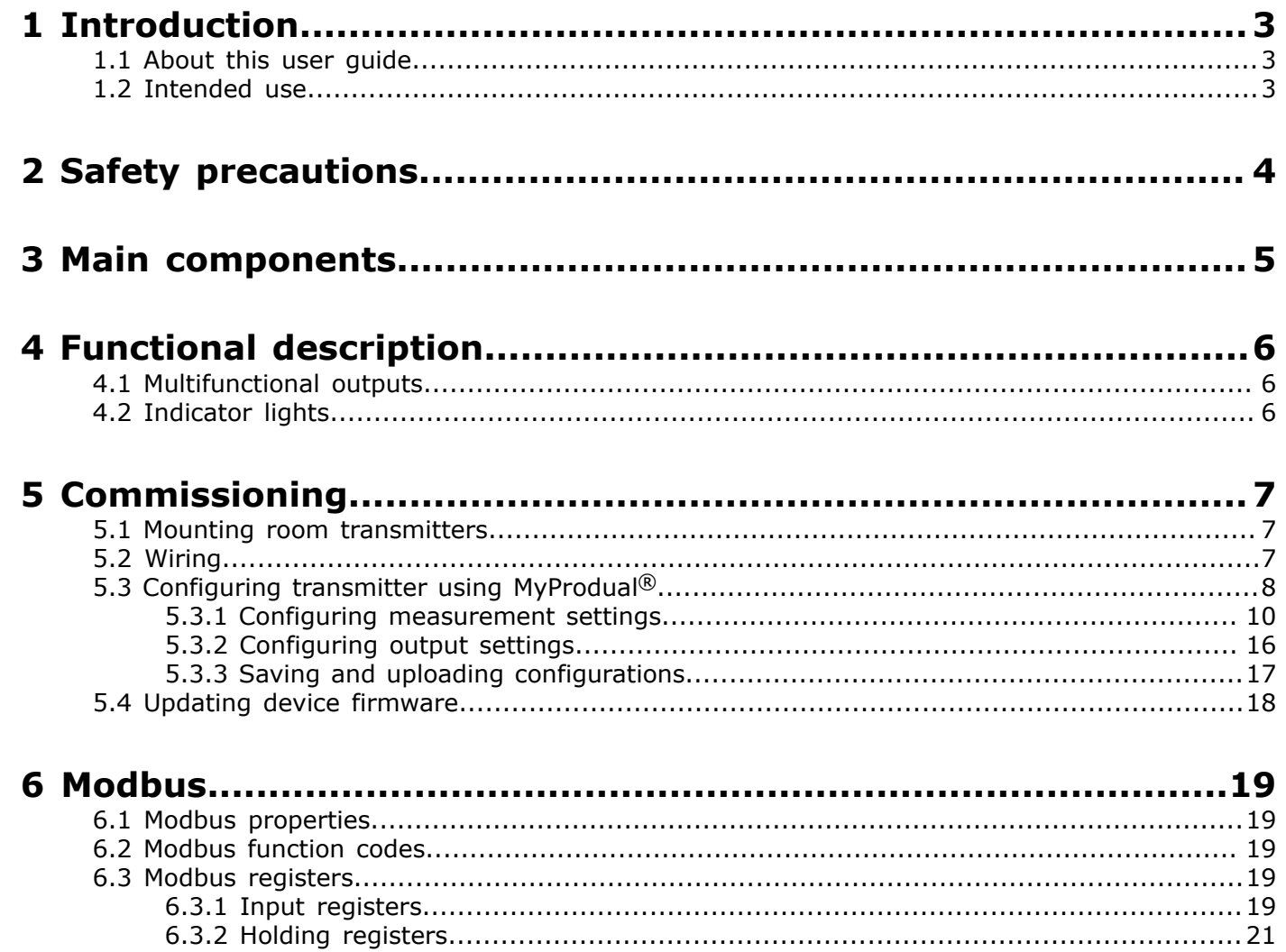

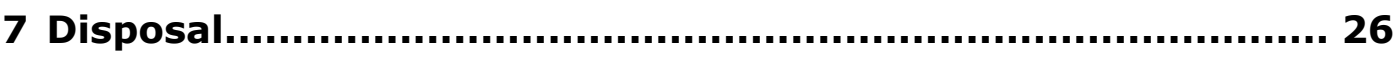

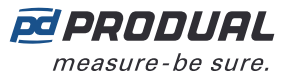

# <span id="page-2-0"></span>**1 Introduction**

RT transmitters are versatile room temperature and CO2 transmitters for simple measuring applications in building automation.

The transmitters can be equipped with following options:

- relative humidity measurement (-RH models)
- Modbus communication (-MOD models)

The -MOD models have Modbus RTU communication via the RS-485 connection.

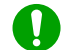

**Note:** -MOD models don't include any other outputs.

The device commissioning is done by using MyProdual® smartphone application and MyTool® Connect commissioning tool. Some of the basic settings can be also configured via bus in -MOD models.

## <span id="page-2-1"></span>**1.1 About this user guide**

This user guide contains important information about the installation, wiring, configuration and use of the product. Read this guide carefully before you install the product, connect the wires, or operate the product. Make sure that you fully understand all instructions before you start work. If you are not sure what the instructions mean, contact the seller or the manufacturer.

Follow all instructions in this user guide carefully. Always obey the applicable local rules and regulations.

The original instructions were written in English. If there are differences between the English instructions and the translations, refer to the English instructions.

If you find a mistake in the English instructions or in the translations, please send the details to the manufacturer.

### <span id="page-2-2"></span>**1.2 Intended use**

Versatile RT room transmitters are intended to be used for measuring temperature, humidity and CO₂ in room environment.

These transmitters are intended to be connected to building automation systems in the HVAC/R industry.

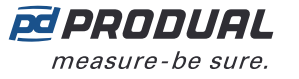

# <span id="page-3-0"></span>**2 Safety precautions**

The product is developed, manufactured and tested according to high quality standards. However, instructions for safe use shall be taken account when installing, using or disposing the product or parts of product.

Read this user guide carefully before commissioning, using or servicing this device. To avoid any kind of damage to people or property, follow the instructions carefully. Produal is not liable for any hazards or damages to people or property which are caused by ignoring the using or installation instructions.

To avoid electrical shock or damage to equipment, disconnect power before installing or servicing the product. Use only a proper wiring rated for the full operating voltage and maximum current in the system even in the event of a fault.

To avoid potential fire and/or explosion, do not use the product in potentially flammable or explosive atmosphere.

The product condition must be checked before installation. Do not drop the product or use excessive force during installation. Do not use the product if any damages are visible.

After installation the product will be part of a system whose specifications and performance characteristics are not designed or controlled by Produal. Refer to national and local authorities to ensure that the installation is functional and safe.

The product should only be used in professionally designed applications. Unauthorised modifications are not allowed. The product must not be used in relation with any equipment that in case of a failure may threaten, directly or indirectly, human health or life or result in danger to human beings, animals or property.

In this document, there are different kind of warnings and notes. The warning and note types are defined in the following table.

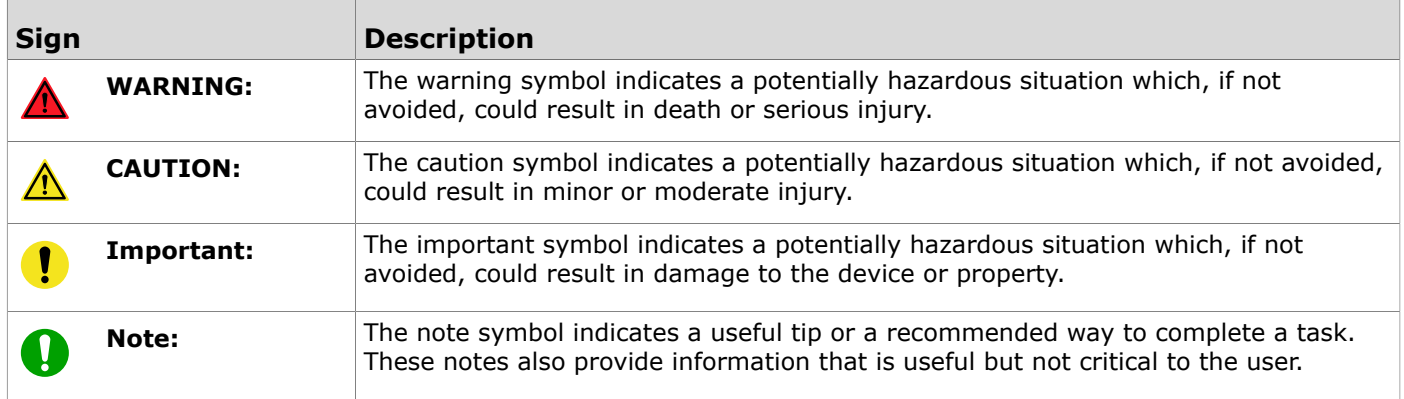

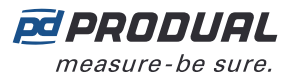

# <span id="page-4-0"></span>**3 Main components**

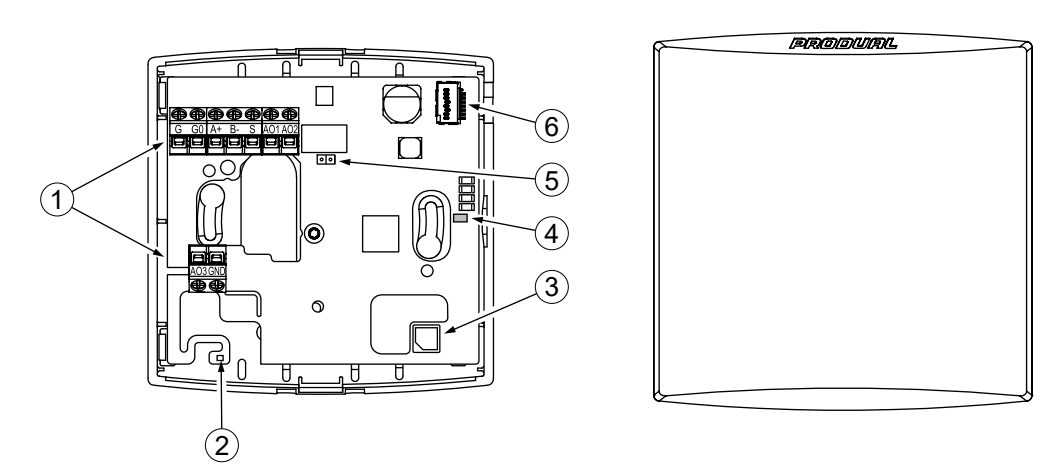

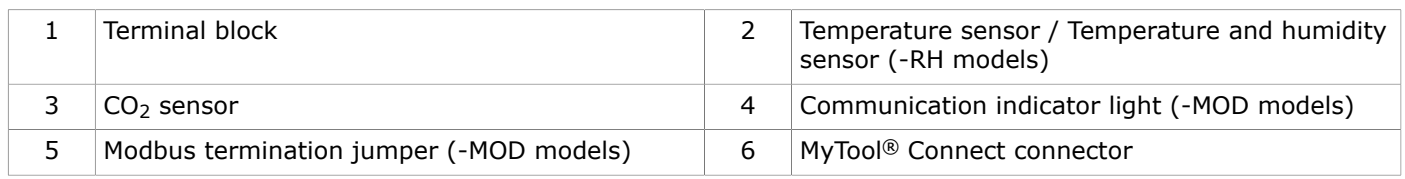

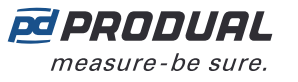

# <span id="page-5-0"></span>**4 Functional description**

# <span id="page-5-1"></span>**4.1 Multifunctional outputs**

The device has three configurable outputs. The outputs can be configured for the following purposes:

- analogue measurement output (freely scalable inside 0...10 Vdc)
- two-state output (e.g. 0/10 Vdc)
- control the output via communication bus

You can use the two-state output for a simple thermostat type control by setting the wanted measurement value contact settings and selecting the measurement contact to control the output.

Configuration can be done via communication bus or by using MyTool® Connect and MyProdual®.

# <span id="page-5-2"></span>**4.2 Indicator lights**

The -MOD models have an indicator light on the circuit board. The indicator light can be set for following functions:

• off

Λ

- data transmit indication
- data receiving indication
- data transmit and receiving indication

**CAUTION:** When the power supply is connected, be extra careful when handling the product without the cover.

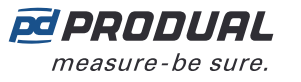

# <span id="page-6-0"></span>**5 Commissioning**

# <span id="page-6-1"></span>**5.1 Mounting room transmitters**

The device can be installed in dry surroundings (IP20) by screws on the wall surface or on the standard flush mounting box. The recommended installation height is 150...180 cm.

The device position should be selected carefully. All the error factors that can affect to the measurements should be eliminated as well as possible. The following list defines the typical measurement error factors.

- direct sun light
- occupant proximity
- air flow coming from windows or doors
- air flow coming from ventilation nozzles
- air flow coming from the flush mounting box
- differential temperature caused by external wall

### <span id="page-6-2"></span>**5.2 Wiring**

**WARNING:** Device wiring and commissioning can only be carried out by qualified professionals. Always make the device wirings in de-energised electricity network.

**WARNING:** External power sources and power wiring must be protected with a fuse or circuit breaker. Rating depends on the overall system load, but the maximum rating for the external circuit breaker is 16 A (limited by internal structure of the product).

**WARNING:** The minimum power rating for the external power source must be 170 VA / 170 W to ensure proper operation of the internal fusing of the product in case of a failure condition. Otherwise, the overall system power consumption shall be less than 15 W also in the failure condition.

**WARNING:** This product is appliance class III product according to IEC 60664-1. The product may only be connected to SELV (separated extra low voltage) electricity network.

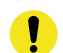

**Important:** This product has no capability to detect an abnormal condition of output ports. External supervising (automated/human) may be needed depending on the application where this product is used.

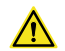

**CAUTION:** The product may only be connected to overvoltage category I, II or III electricity network according to IEC 60664‑1.

EN - 53022W0000ug

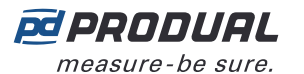

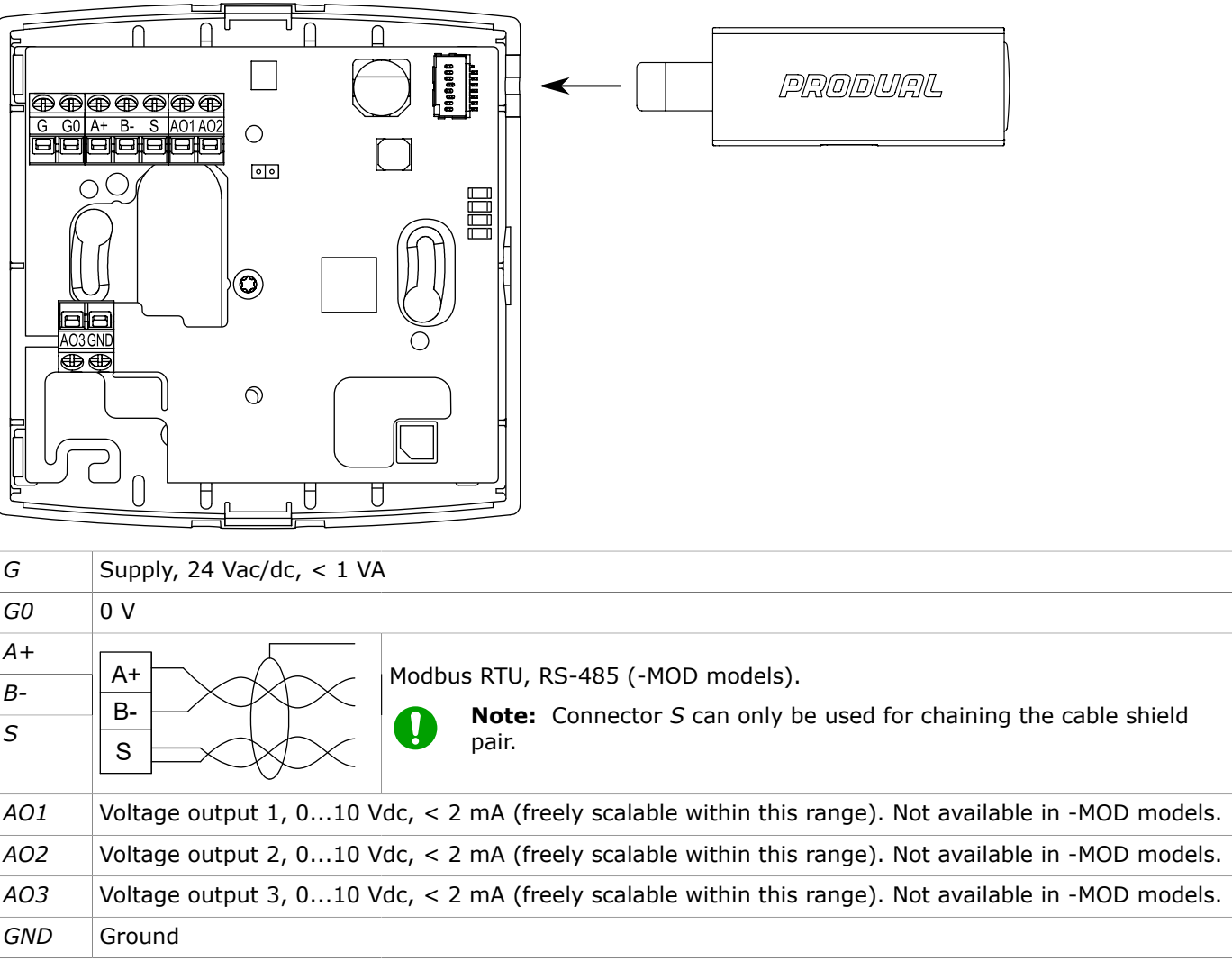

The nominal wire terminal screw tightening torque is 0.4 Nm.

**Important:** Do not use excessive force when tightening the wiring terminal screws.

**CAUTION:** Ensure that all covers are closed before connecting supply voltage to the product. Don't remove the covers when the supply voltage is connected.

# <span id="page-7-0"></span>**5.3 Configuring transmitter using MyProdual®**

To configure the device, you first need to connect it to MyProdual® application. When the device is connected to application, you can make changes to the configuration.

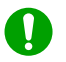

 $\Lambda$ 

**Note:** You need MyTool<sup>®</sup> Connect for connecting MyProdual<sup>®</sup> to the device.

**1.** Connect the supply voltage to the device.

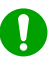

**Note:** You can also power the device by connecting a USB cable to MyTool® Connect.

PRODURL

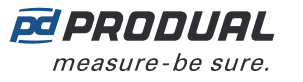

**2.** Insert the MyTool® Connect to the connector.

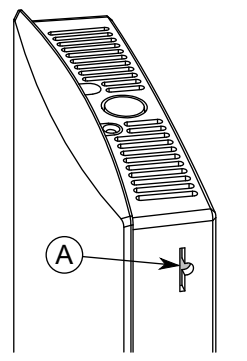

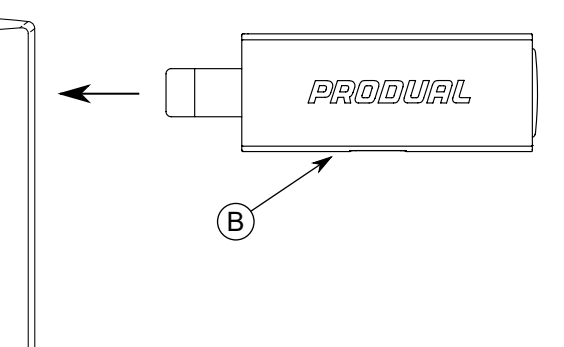

A. MyTool® Connect connector

B. MyTool® Connect

The indicator light in MyTool® Connect flashes when the Bluetooth is ready for connecting.

- **3.** Start MyProdual®.
- **4.** Tap the *Quick access* button.
- **5.** Tap the *Bluetooth connection* button. The device list shows the devices that have Bluetooth activated.
- **6.** Tap the device to from the list to connect.

The indicator light in MyTool® Connect is illuminated continuously when MyProdual® is connected to the device.

- **7.** Tap the *Configuration* button.
- **8.** Tap the *Component setup* button.

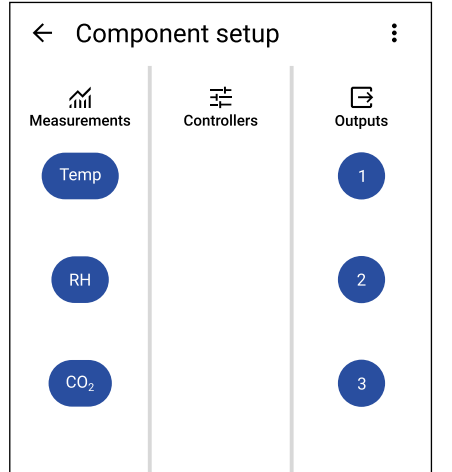

*Component setup* view is divided in sections:

*Measurements* Set up measurements.

*Outputs* Set up outputs.

See more information about the settings from the following chapters.

**9.** Make the changes to configuration.

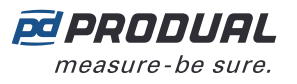

**10.** In -MOD models, press the *General communication settings* button to configure communication settings

The following parameters are available for configuration:

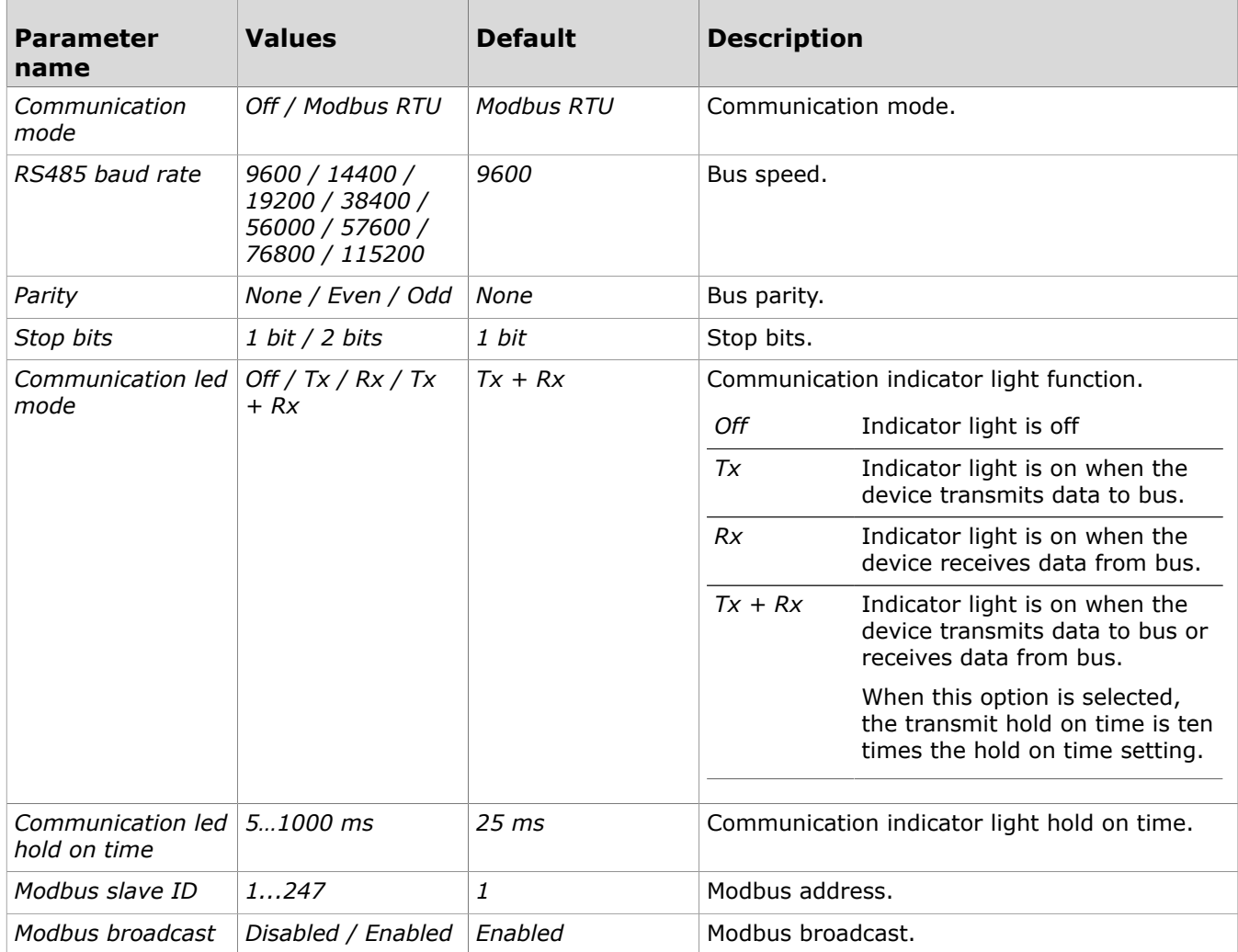

**11.** Tap *Install to device* button to write the changes to the device.

**Note:** The changes can also saved to device in each configuration view tapping the *Save* button.

- **12.** Tap the  $\leftarrow$  button.
- 13. Tap the connection info button to disconnect the device.

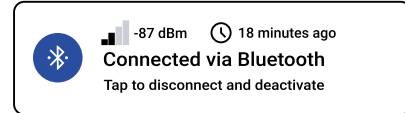

14. Remove the MyTool<sup>®</sup> Connect.

#### <span id="page-9-0"></span>**5.3.1 Configuring measurement settings**

All device models include temperature and  $CO<sub>2</sub>$  measurements. Other measurements available for configuration depend on the model.

**1.** Tap the *Component setup* button on the *Configuration* page to open the *Component setup* page.

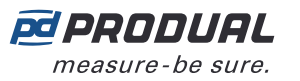

**2.** Tap a button in the *Measurements* column for the measurement you want to configure.

The *Measurements* column can have the following measurement settings available depending on the device model:

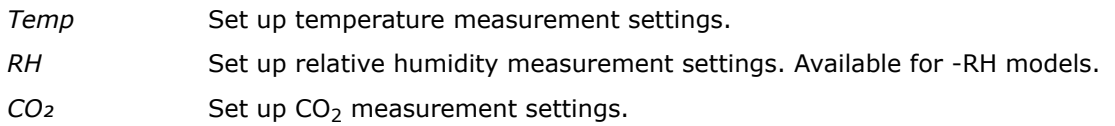

#### **5.3.1.1 Temperature measurement settings**

Tap the *Temp* button on the *Component setup* page to open the temperature measurement settings. Tap a parameter on the list to change its value.

The following parameters are available for configuration:

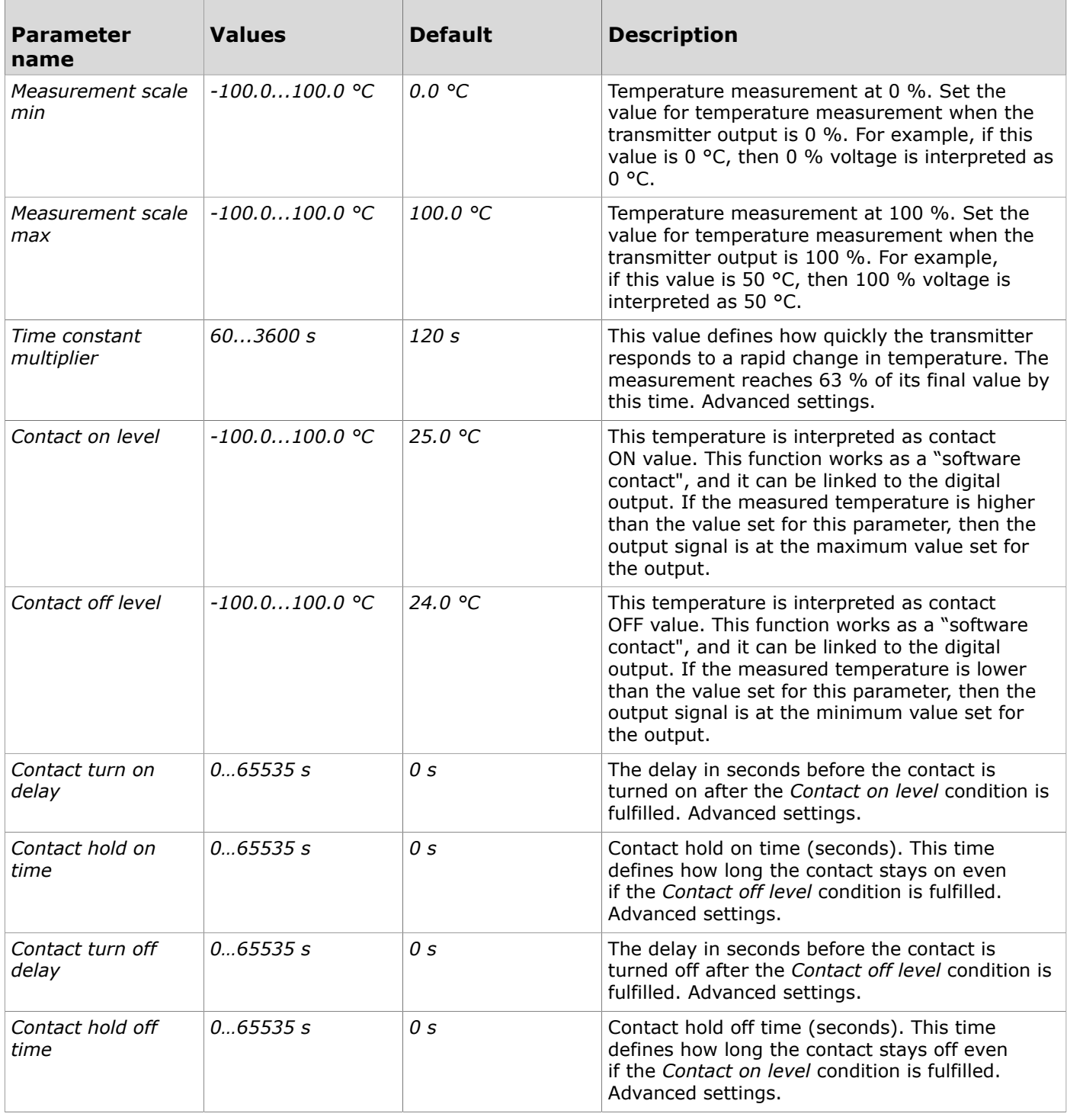

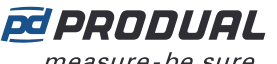

measure-be sure.

 $\overline{\phantom{a}}$ 

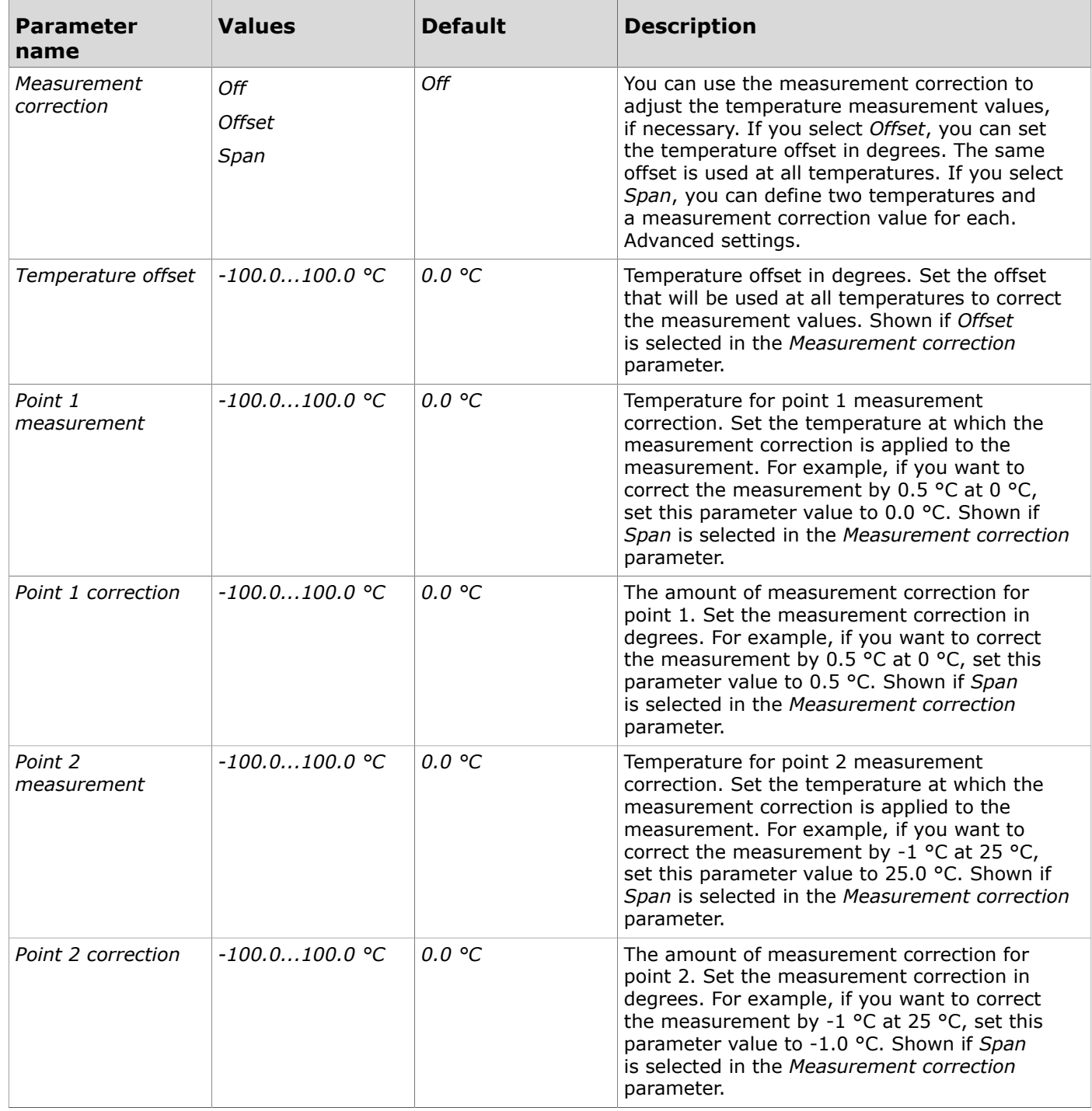

#### **5.3.1.2 Relative humidity measurement settings**

Relative humidity measurement settings are available in -RH models. Tap the *RH* button on the *Component setup* page to open the relative humidity measurement settings. Tap a parameter on the list to change its value.

The following parameters are available for configuration:

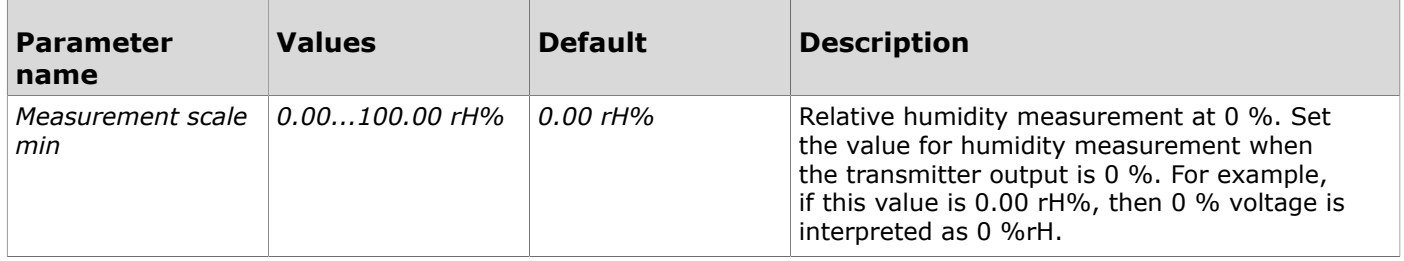

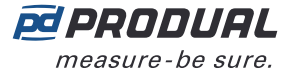

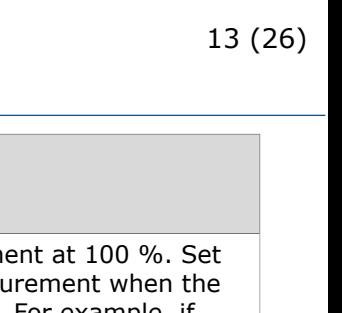

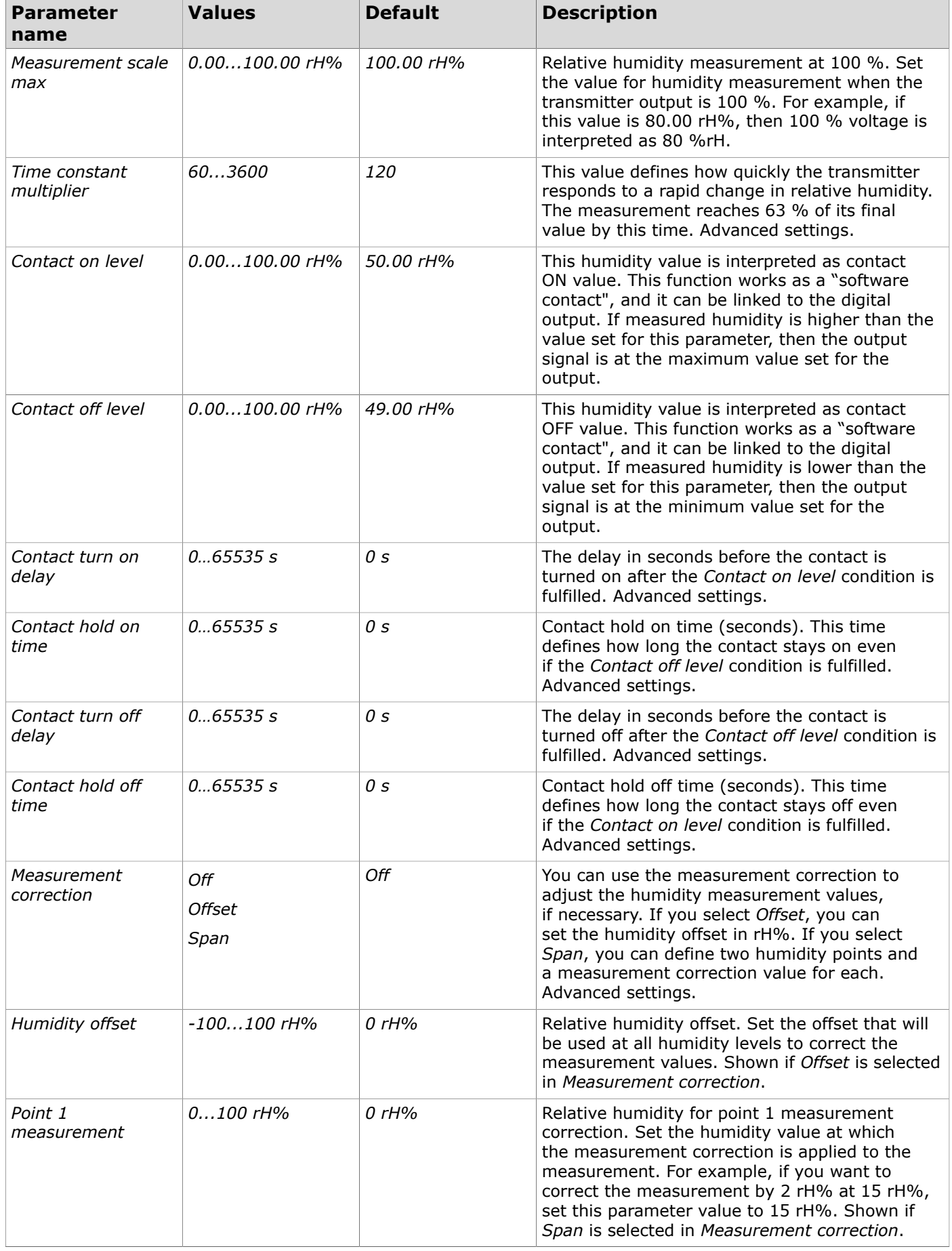

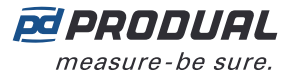

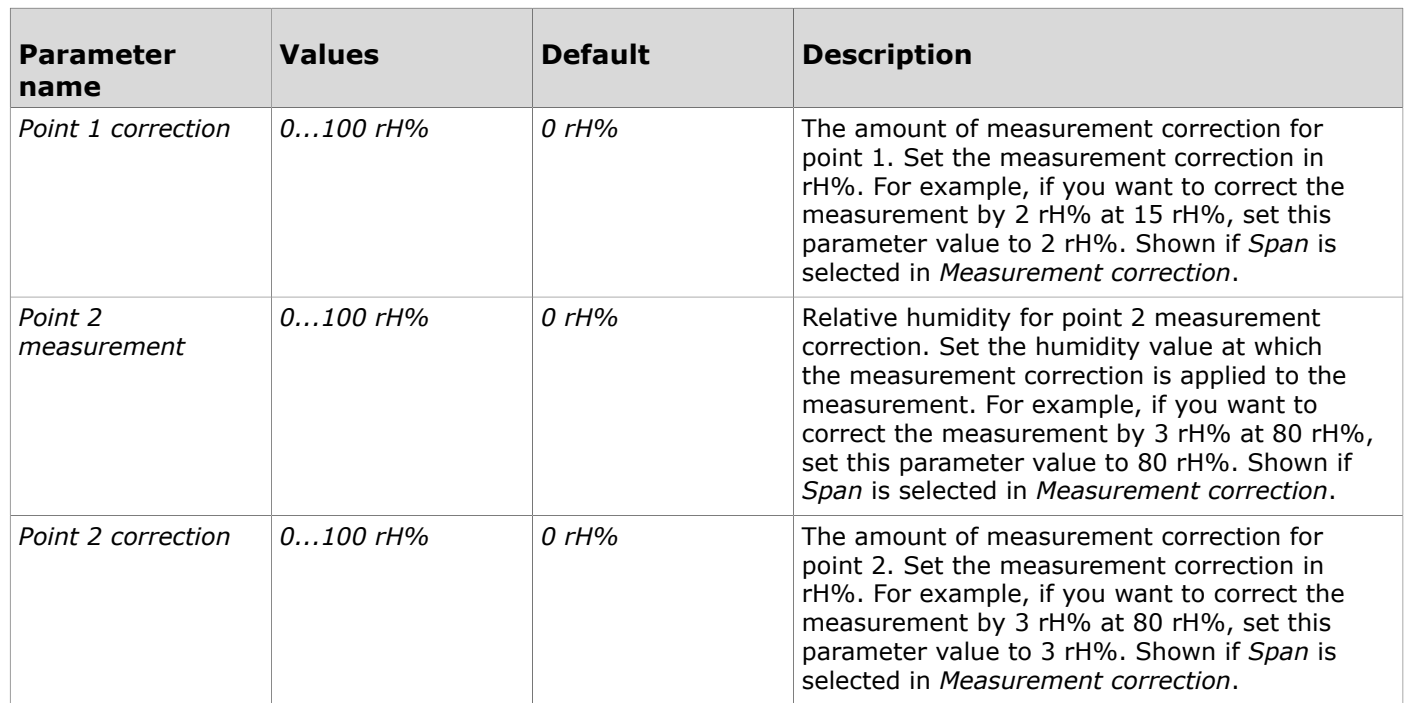

### **5.3.1.3 CO2 measurement settings**

CO<sup>2</sup> measurement settings are available in -CO2 models. Tap the *CO₂* button on the *Component setup* page to open the  $CO<sub>2</sub>$  measurement settings. Tap a parameter on the list to change its value.

The following parameters are available for configuration:

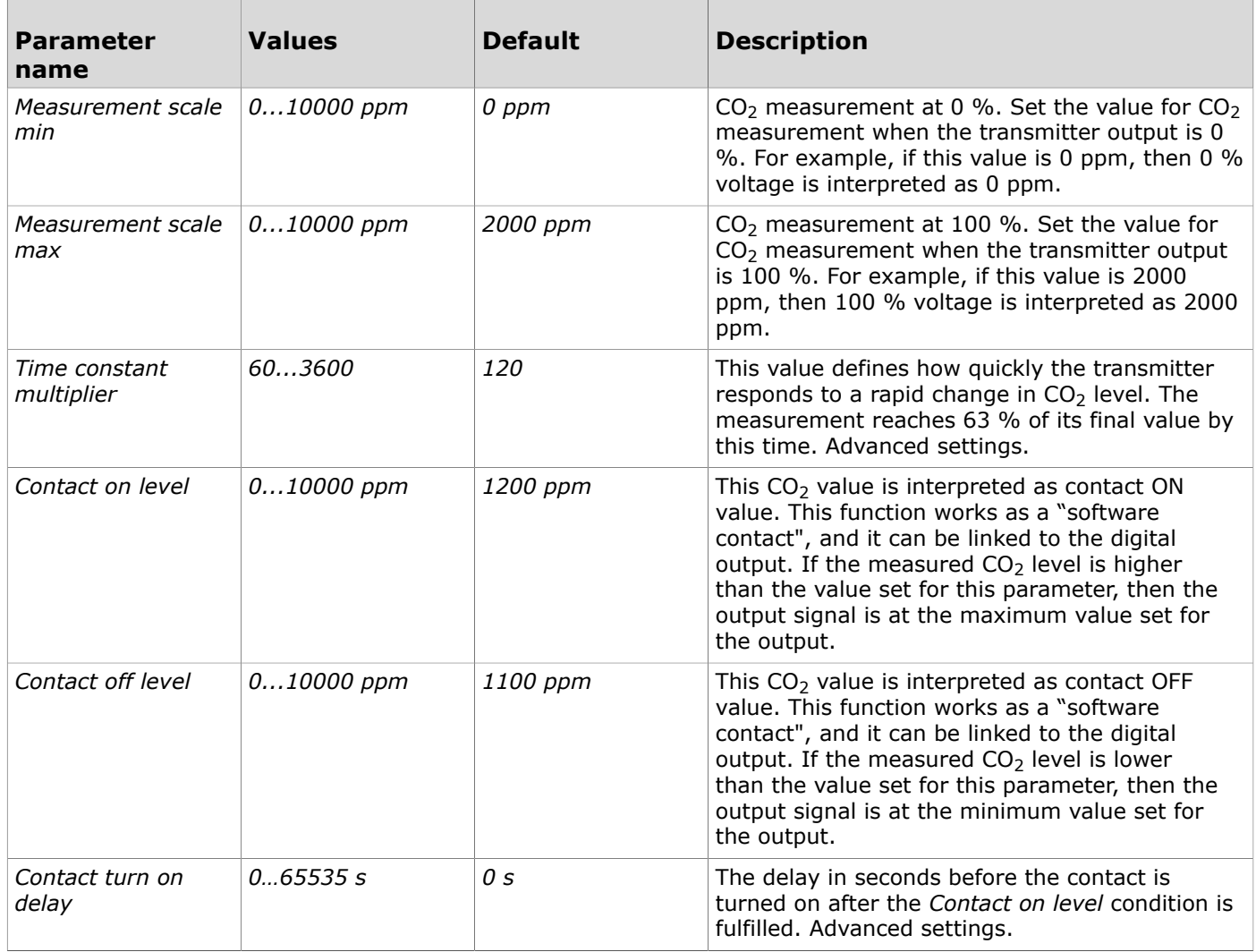

Produal Oy | Keltakalliontie 18, FI 48770 Kotka, Finland | tel. +358 10 219 9100 | info@produal.com

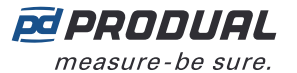

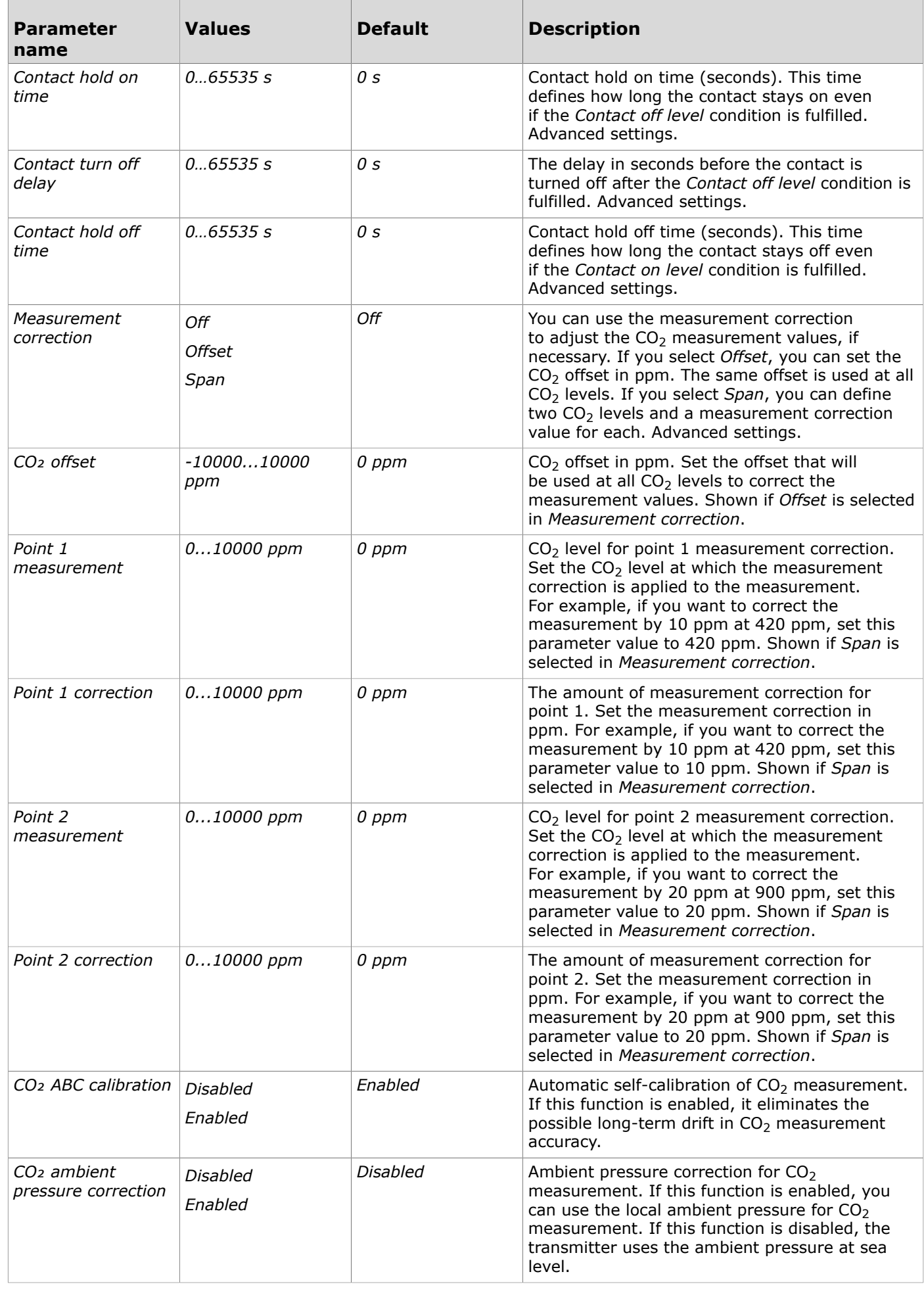

Produal Oy | Keltakalliontie 18, FI 48770 Kotka, Finland | tel. +358 10 219 9100 | info@produal.com Information is subject to change without prior notice.

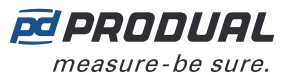

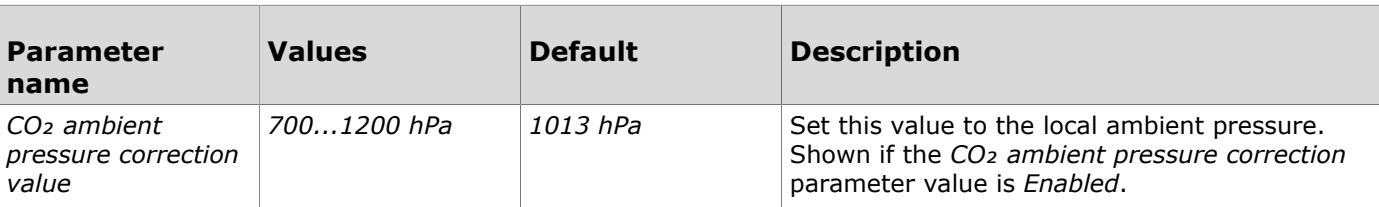

### <span id="page-15-0"></span>**5.3.2 Configuring output settings**

- **1.** Tap the *Component setup* button on the *Configuration* page to open the *Component setup* page.
- **2.** Tap a button in the *Outputs* column for the output you want to configure.

The *Outputs* column can have the following measurement settings available depending on the device model:

- *1* Output 1 settings.
- *2* Output 2 settings.
- *3* Output 3 settings.
- **3.** Tap the *Output type* button.
- **4.** Select the output type and tap *Ok*.

The following output types are available:

Off Not in use. *Analog* Analogue output. *Digital* Digital output.

**5.** Make the settings for the output.

See more information about the settings from the following chapters.

#### **5.3.2.1 Analogue output settings**

Tap the output number button on the *Component setup* page to open the output settings. Select *Analog* for output type. Tap a parameter on the list to change its value.

The following parameters are available for configuration:

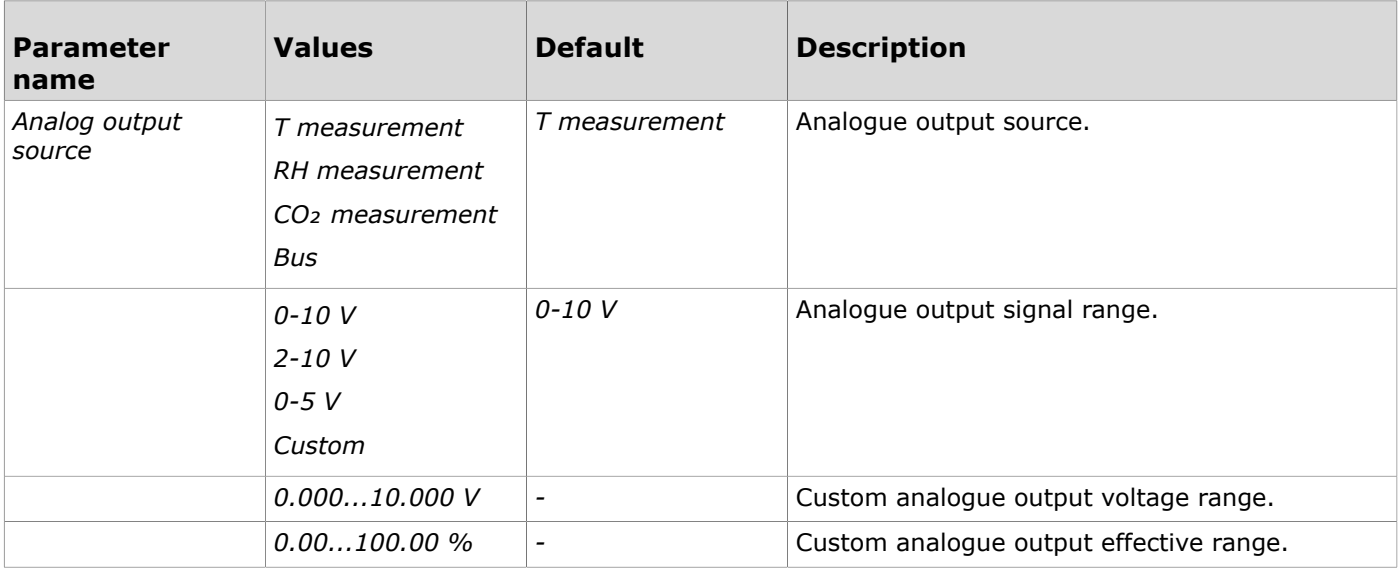

#### **5.3.2.2 Digital output settings**

Tap the output number button on the *Component setup* page to open the output settings. Select *Digital* for output type. Tap a parameter on the list to change its value.

The following parameters are available for configuration:

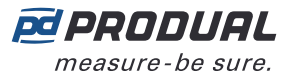

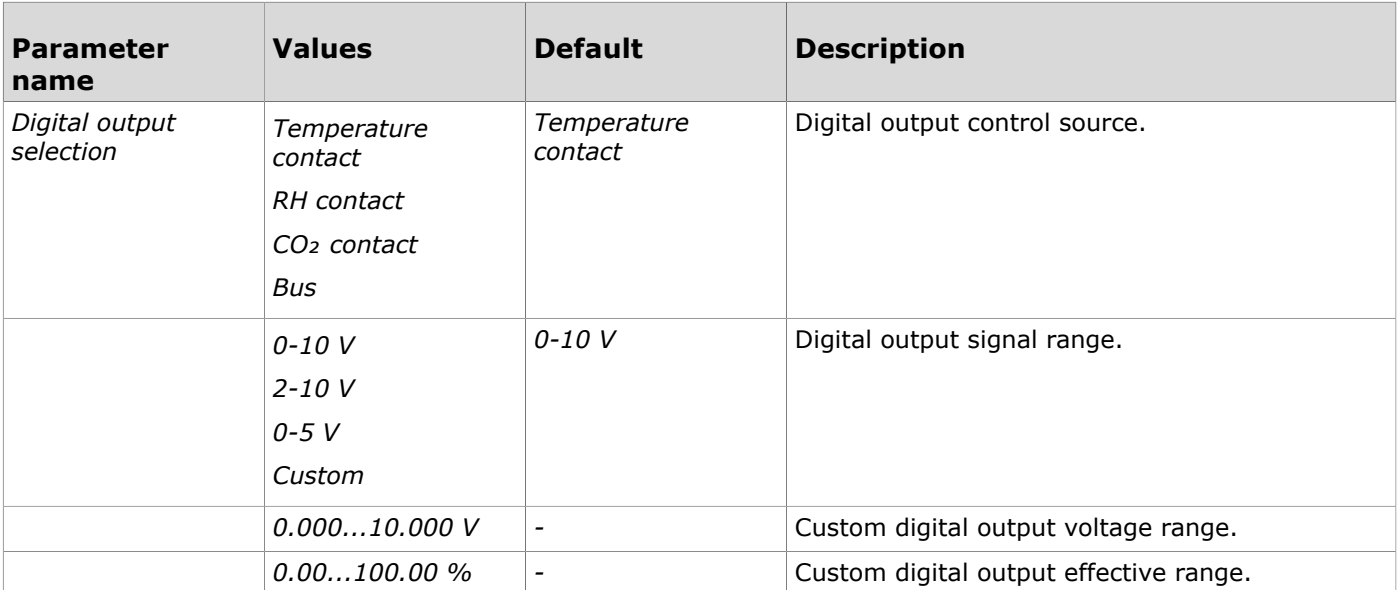

### <span id="page-16-0"></span>**5.3.3 Saving and uploading configurations**

If you have several devices to configure, you can save the configuration and then upload it to other devices. Configurations are model-specific.

You can save configurations to MyCloud® or locally to your smartphone.

#### **5.3.3.1 Saving the configuration to MyCloud®**

- **1.** After you have configured the settings, tap the three dots in the upper right corner of the *Configuration* page.
- **2.** Tap *Save to MyCloud* to save the new configuration to MyCloud®.
- **3.** Enter a name for the configuration in the *Configuration name* field.
- **4.** If necessary, enter an optional description in the *Description* field.
- **5.** Tap *Next* to select the saving location.
- **6.** Select *Personal workspace* or *Shared workspace*, if your company has a shared workspace.
- **7.** Tap *Save* to save the configuration.

#### **5.3.3.2 Uploading a saved configuration to a transmitter from MyCloud®**

- **1.** Connect the transmitter to MyProdual<sup>®</sup> application. See section [Configuring](#page-7-0) transmitter using MyProdual<sup>®</sup> on page 8 for the connection instructions.
- **2.** Tap the cloud icon on top of the *Configuration* page.
- **3.** Tap a saved configuration on the *Open configurations* page to select it.
- **4.** Tap the *Open* button in the top right corner.
- **5.** Select the settings you want to import in the *Import settings* popup.
- **6.** Tap the *Open* button to open the configuration settings.
- **7.** Tap the *Install to device* button at the bottom of the *Configuration* page to upload the settings to the device.

#### **5.3.3.3 Saving the configuration locally**

You can save configurations locally to your smartphone.

- **1.** After you have configured the settings, tap the three dots in the upper right corner of the *Configuration* page.
- **2.** Tap *Save configuration locally* to save the configuration to the smartphone MyProdual® is installed in.
- **3.** Enter a name for the configuration in the *Configuration name* field.
- **4.** If necessary, enter an optional description in the *Description* field.
- **5.** Tap *Next* to select the saving location.
- **6.** Navigate to the correct folder.
	- a. In Android, tap the Save button to save the configuration file.
	- b. In iOS, tap Open to save the configuration file.

#### **5.3.3.4 Uploading a locally saved configuration to a transmitter**

- **1.** Connect the transmitter to MyProdual<sup>®</sup> application. See section [Configuring](#page-7-0) transmitter using MyProdual<sup>®</sup> on page 8 for the connection instructions.
- **2.** Tap the three dots in the upper right corner of the *Configuration* page.
- **3.** Tap *Open local file* in the menu.
- **4.** Tap a saved configuration to select it.
- **5.** Select the settings you want to import in the *Import settings* popup.
- **6.** Tap the *Open* button to open the configuration settings.
- **7.** Tap the *Install to device* button at the bottom of the *Configuration* page to upload the settings to the device.

## <span id="page-17-0"></span>**5.4 Updating device firmware**

You can update the device firmware when the MyProdual<sup>®</sup> notifies about the update.

- **1.** Start MyProdual®.
- **2.** Connect the device to MyProdual®.
- **3.** Tap the *accept* button on the update notification.

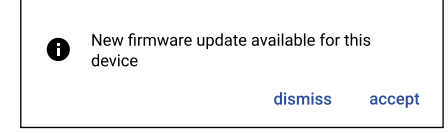

- **4.** Review the update details and tap the *Install* button to start the update.
- **5.** Wait for the firmware installation process to complete.

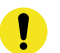

**Important:** Keep the mobile phone near the device to keep Bluetooth active. If the connection is lost, the firmware update process can not complete.

- **6.** Tap the *Ok* button in the firmware update completion dialog.
- **7.** Tap the *Close* button.
- **8.** Tap the connection info button to disconnect the device.

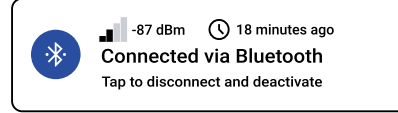

# <span id="page-18-0"></span>**6 Modbus**

The -MOD models are equipped with Modbus RTU communication via RS‑485 connection.

# <span id="page-18-1"></span>**6.1 Modbus properties**

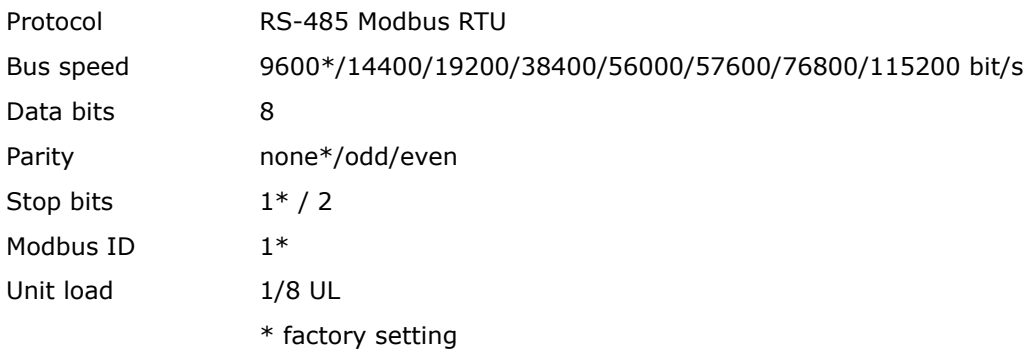

# <span id="page-18-2"></span>**6.2 Modbus function codes**

The device supports the following Modbus function codes.

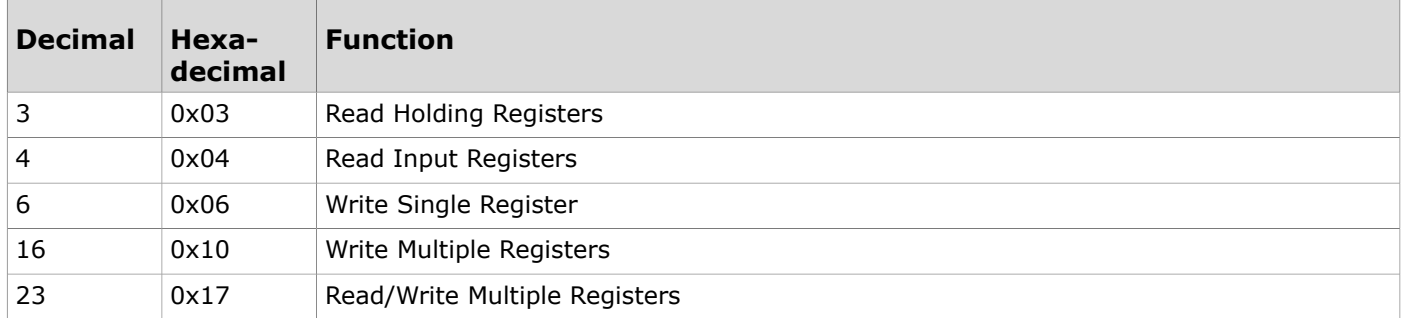

# <span id="page-18-3"></span>**6.3 Modbus registers**

The device uses the whole Modbus register space from 1 to 65535. Holding registers and input registers are not tied to classic 4xxxx and 3xxxx areas. There are also many registers that has the same register number but the function depends on the register type.

**Important:** Some BMS systems may need extra configuring to able to use the whole register space. Contact the system vendor support if needed.

The registers are grouped according to the user guide. You can read or write only registers from one group with the same Modbus command.

### <span id="page-18-4"></span>**6.3.1 Input registers**

#### **6.3.1.1 Input registers for measurements**

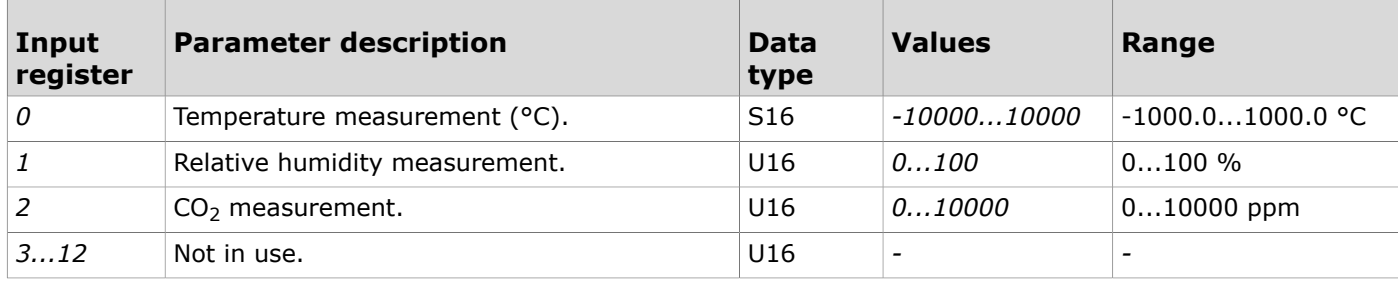

Produal Oy | Keltakalliontie 18, FI 48770 Kotka, Finland | tel. +358 10 219 9100 | info@produal.com

Information is subject to change without prior notice.

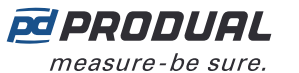

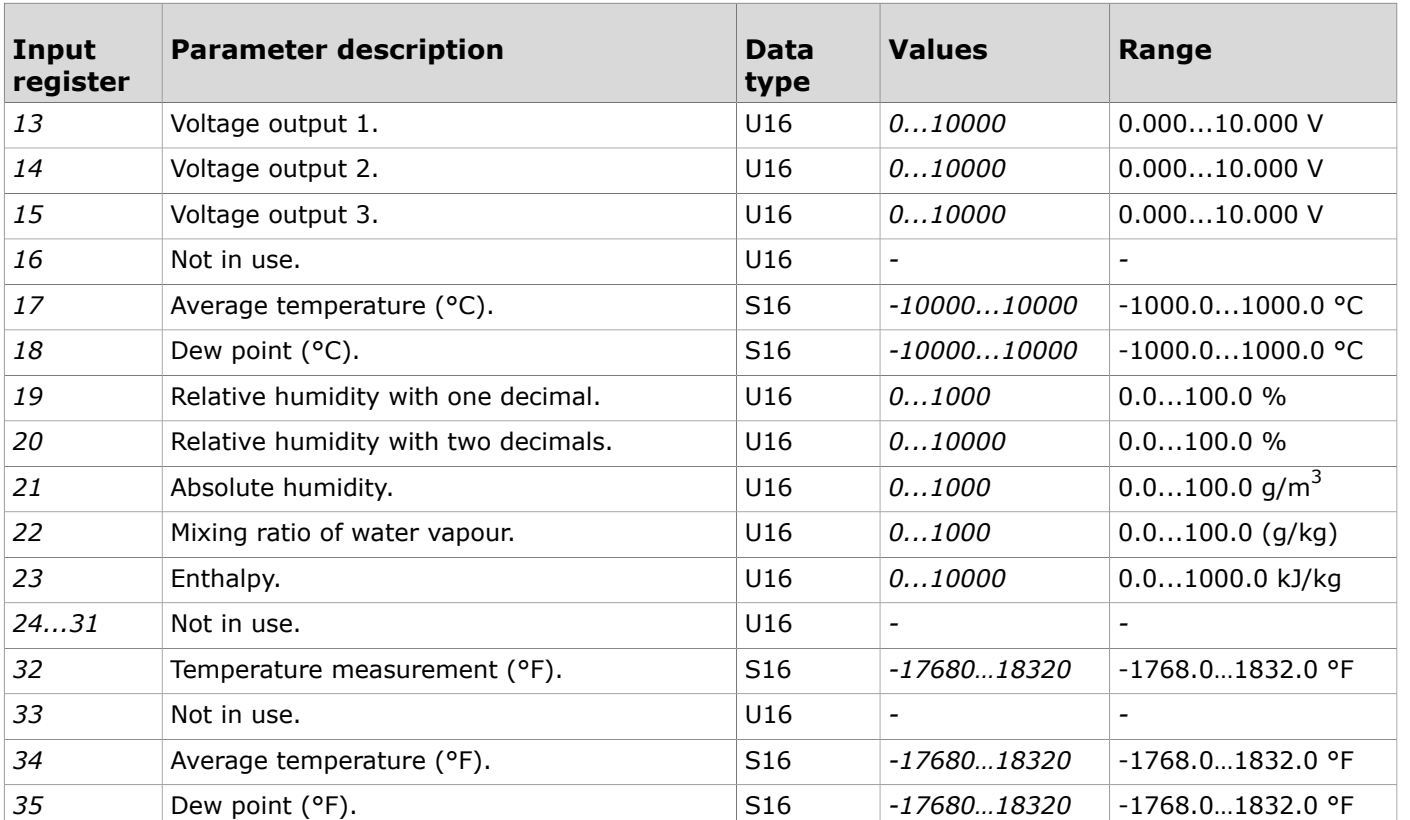

### **6.3.1.2 Input registers for contacts**

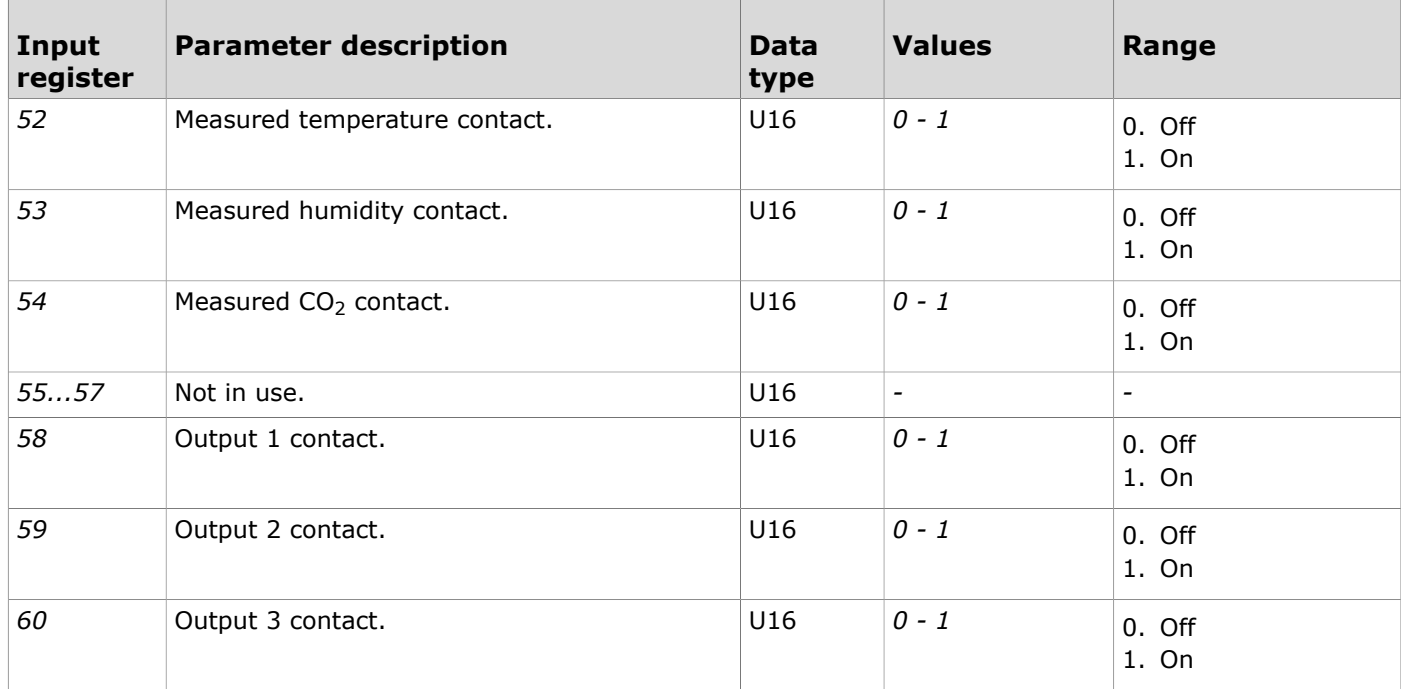

#### **6.3.1.3 Input registers for device status**

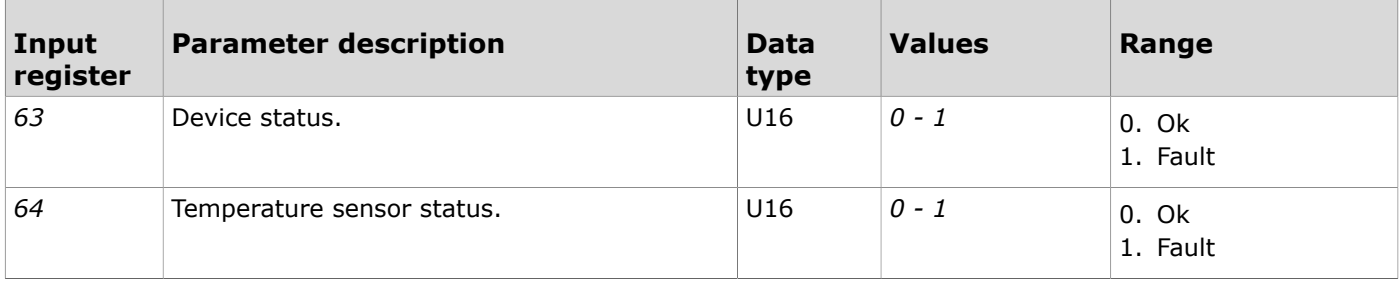

Produal Oy | Keltakalliontie 18, FI 48770 Kotka, Finland | tel. +358 10 219 9100 | info@produal.com Information is subject to change without prior notice.

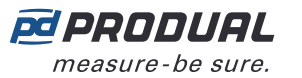

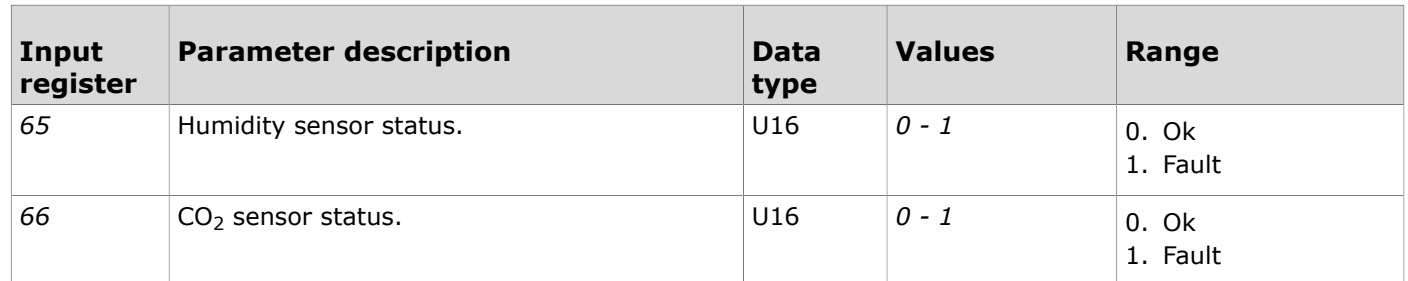

### <span id="page-20-0"></span>**6.3.2 Holding registers**

#### **6.3.2.1 Holding registers for measurement values in Celsius**

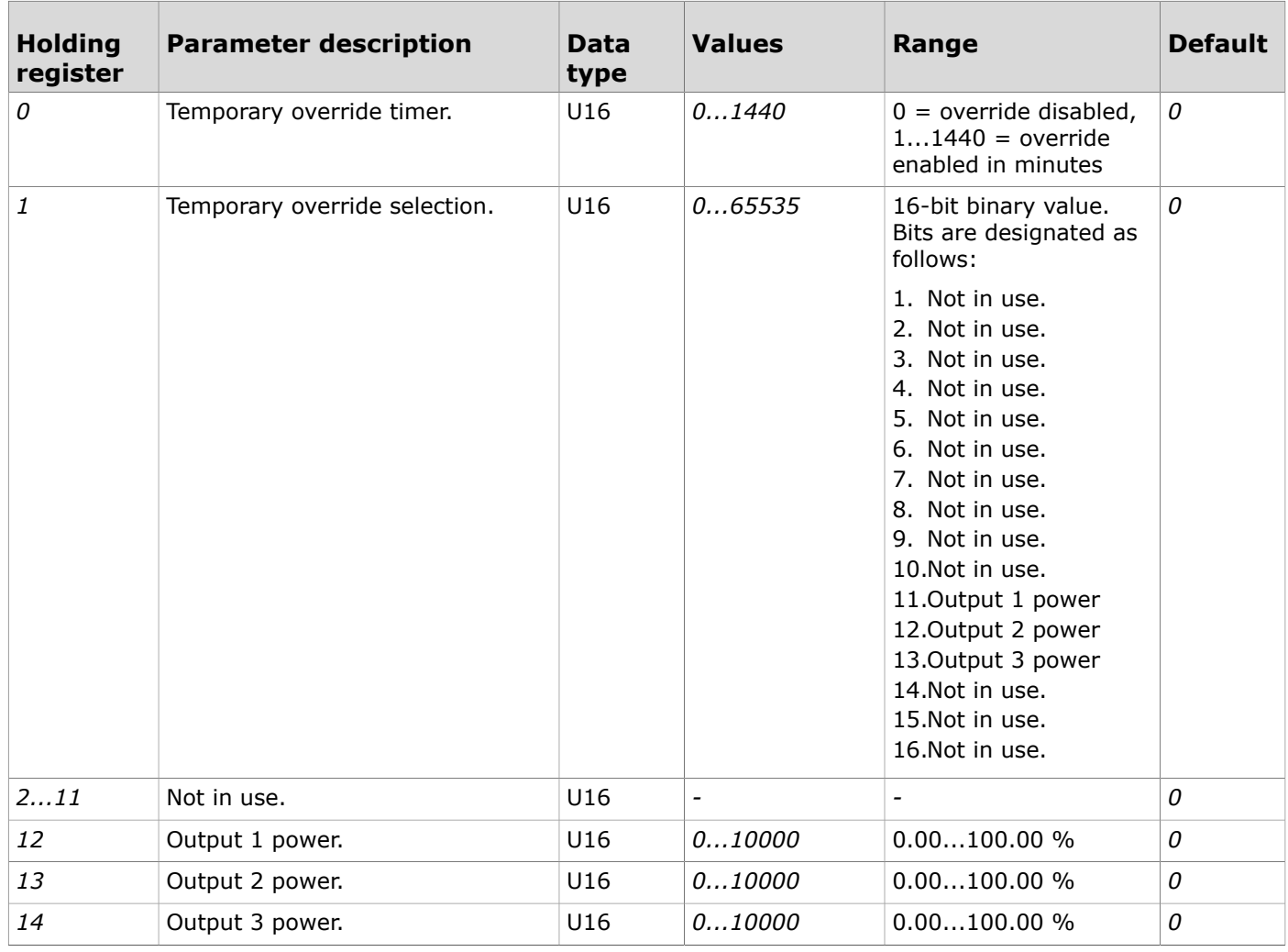

#### **6.3.2.2 Holding registers for communication**

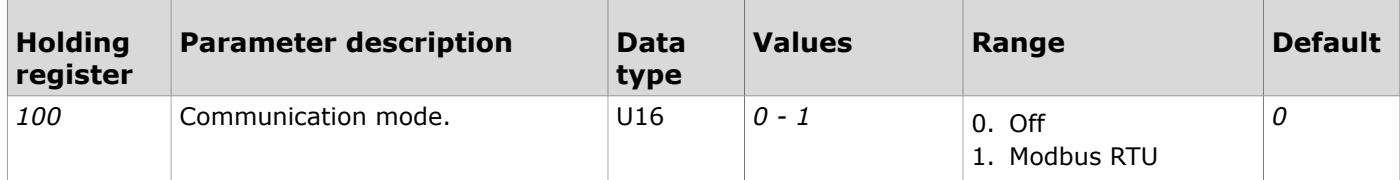

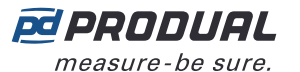

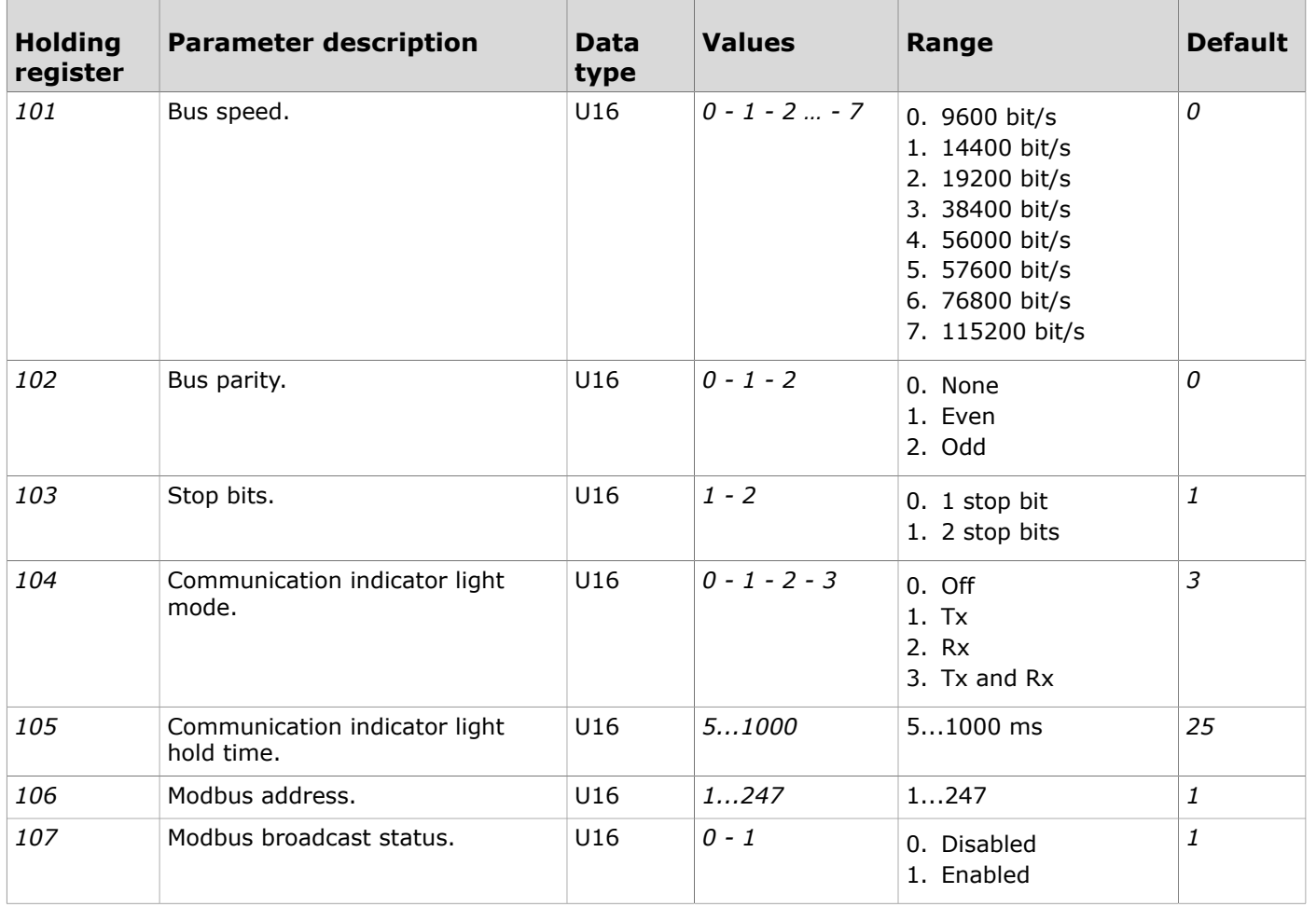

#### **6.3.2.3 Holding registers for temperature measurement settings**

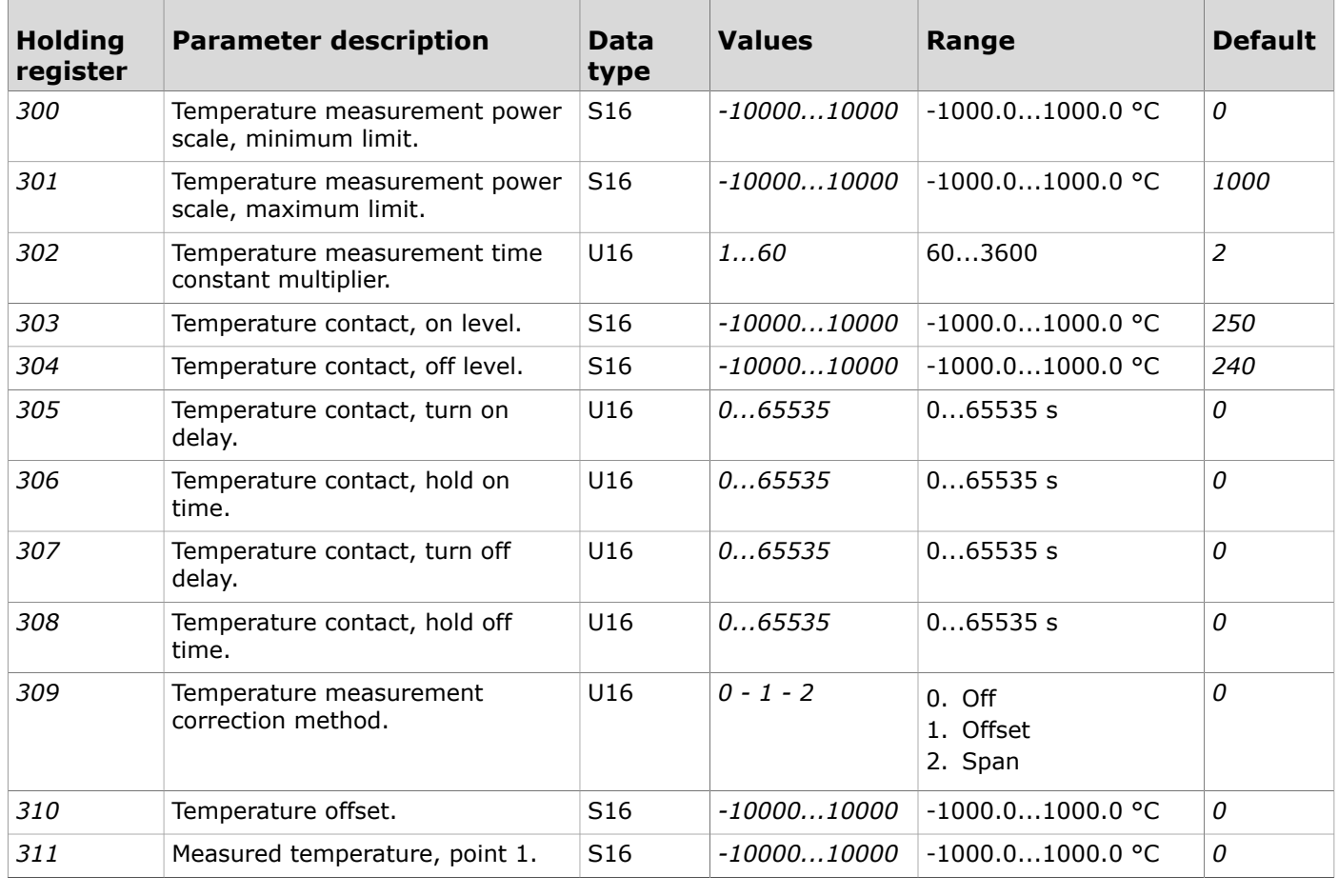

Produal Oy | Keltakalliontie 18, FI 48770 Kotka, Finland | tel. +358 10 219 9100 | info@produal.com

Information is subject to change without prior notice.

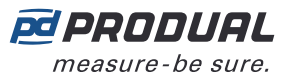

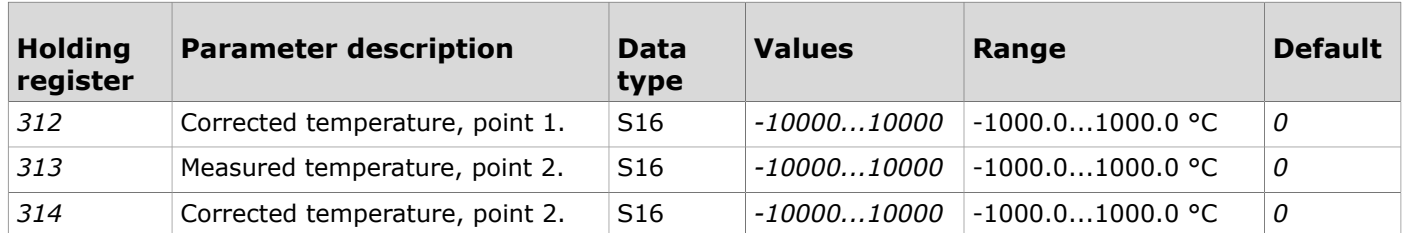

#### **6.3.2.4 Holding registers for relative humidity measurement settings**

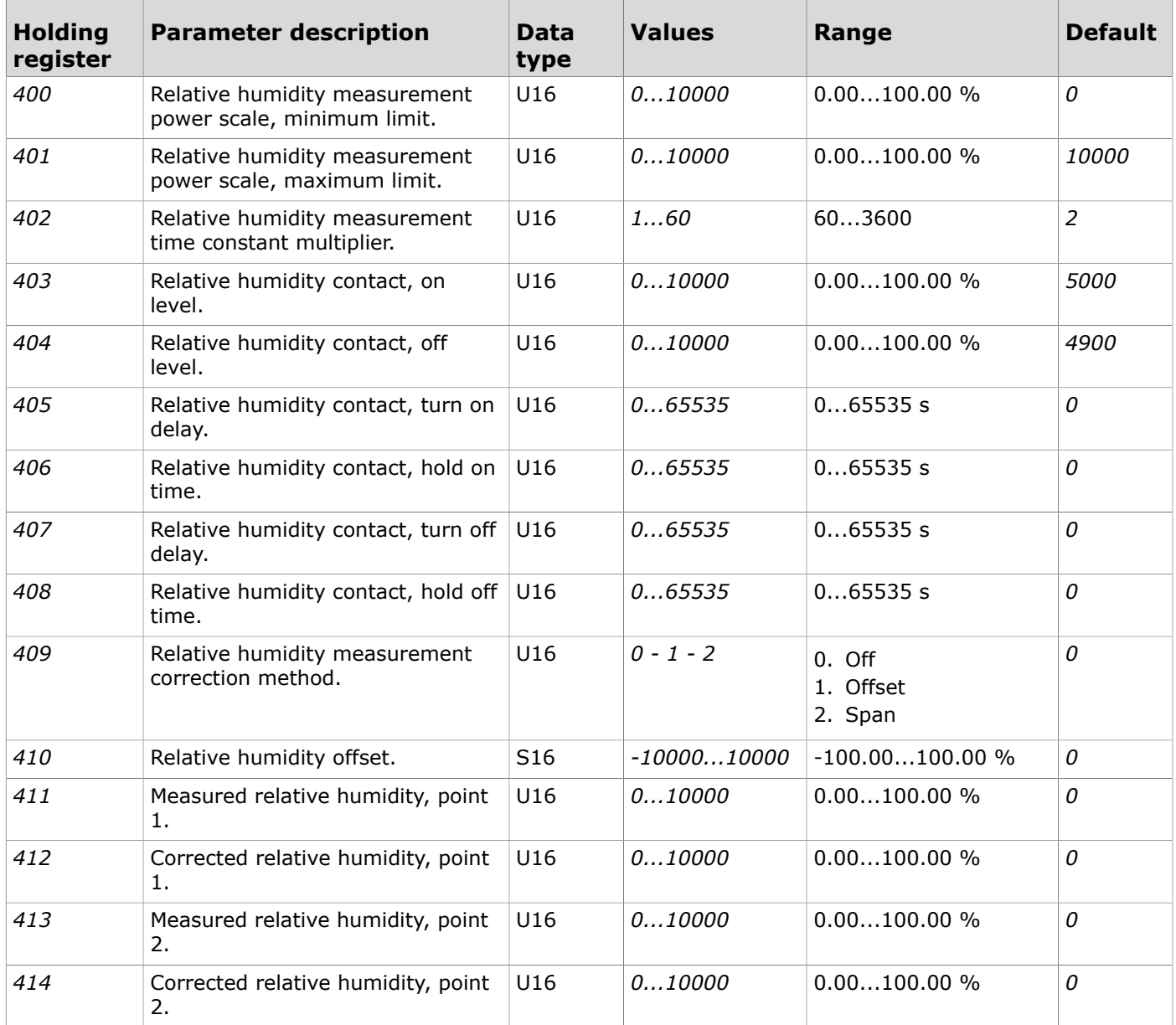

#### **6.3.2.5 Holding registers for CO2 measurement settings**

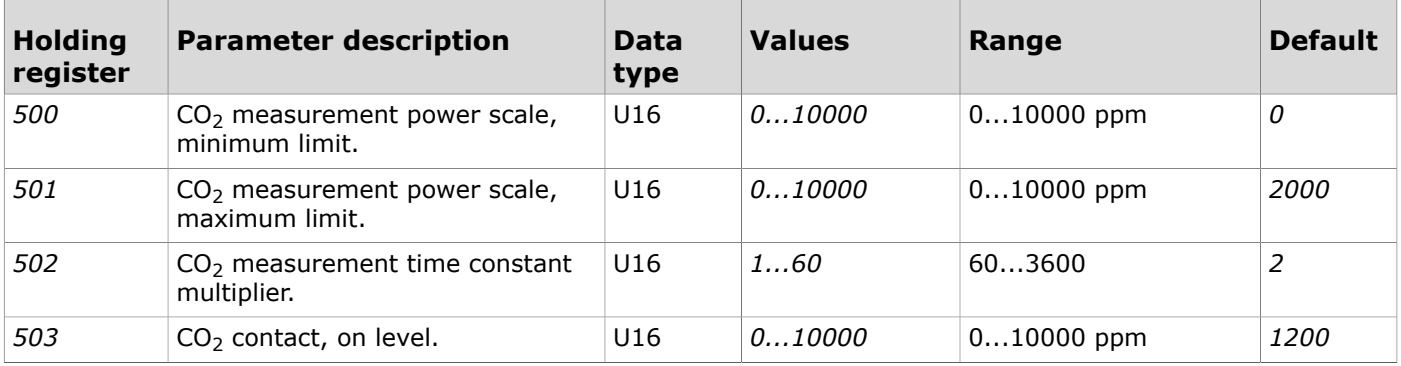

Produal Oy | Keltakalliontie 18, FI 48770 Kotka, Finland | tel. +358 10 219 9100 | info@produal.com

Information is subject to change without prior notice.

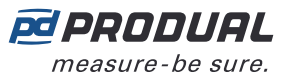

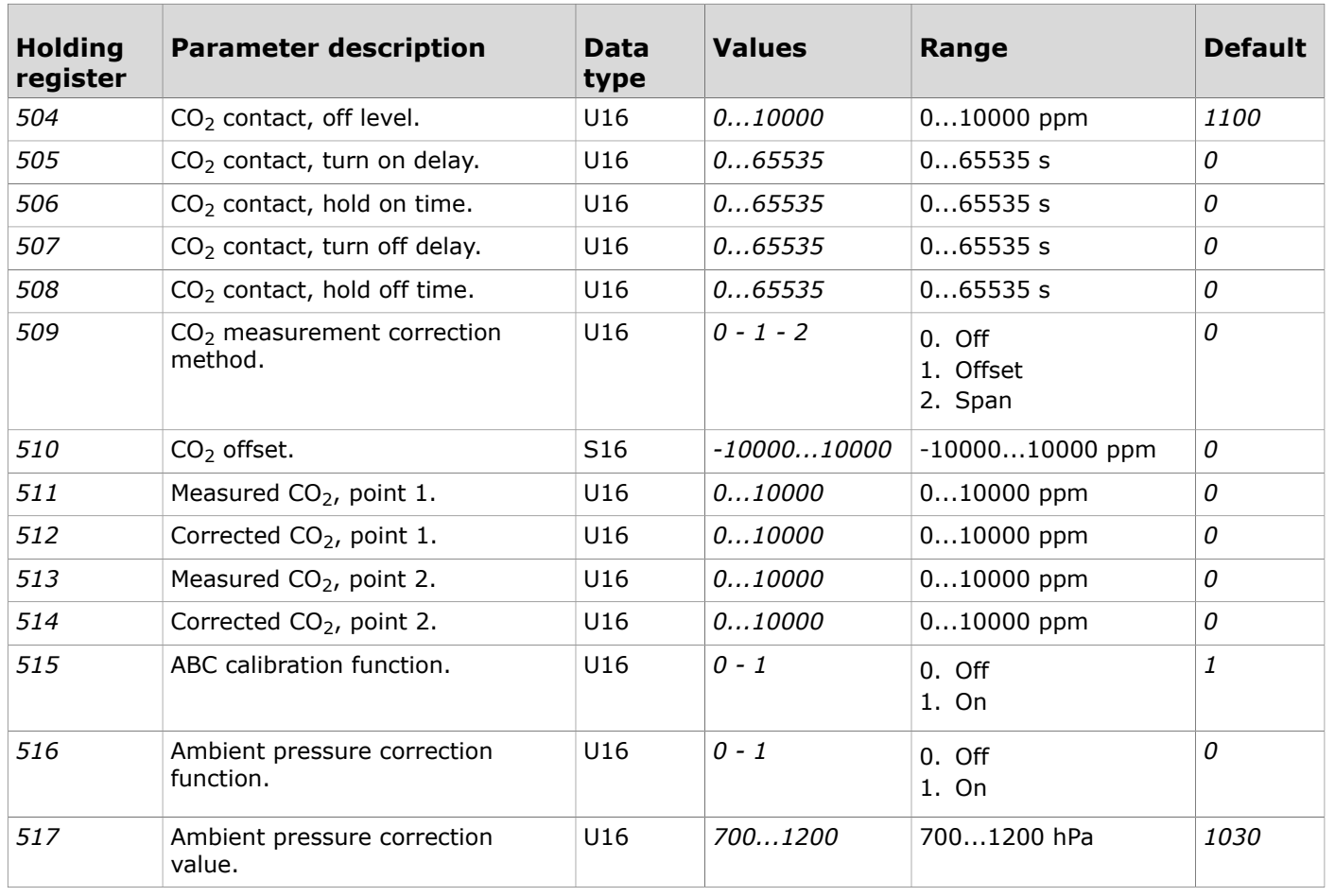

### **6.3.2.6 Holding registers for output settings**

Table reading instruction: The register numbers include an X in the middle. Replace the X with the output number you are adjusting.

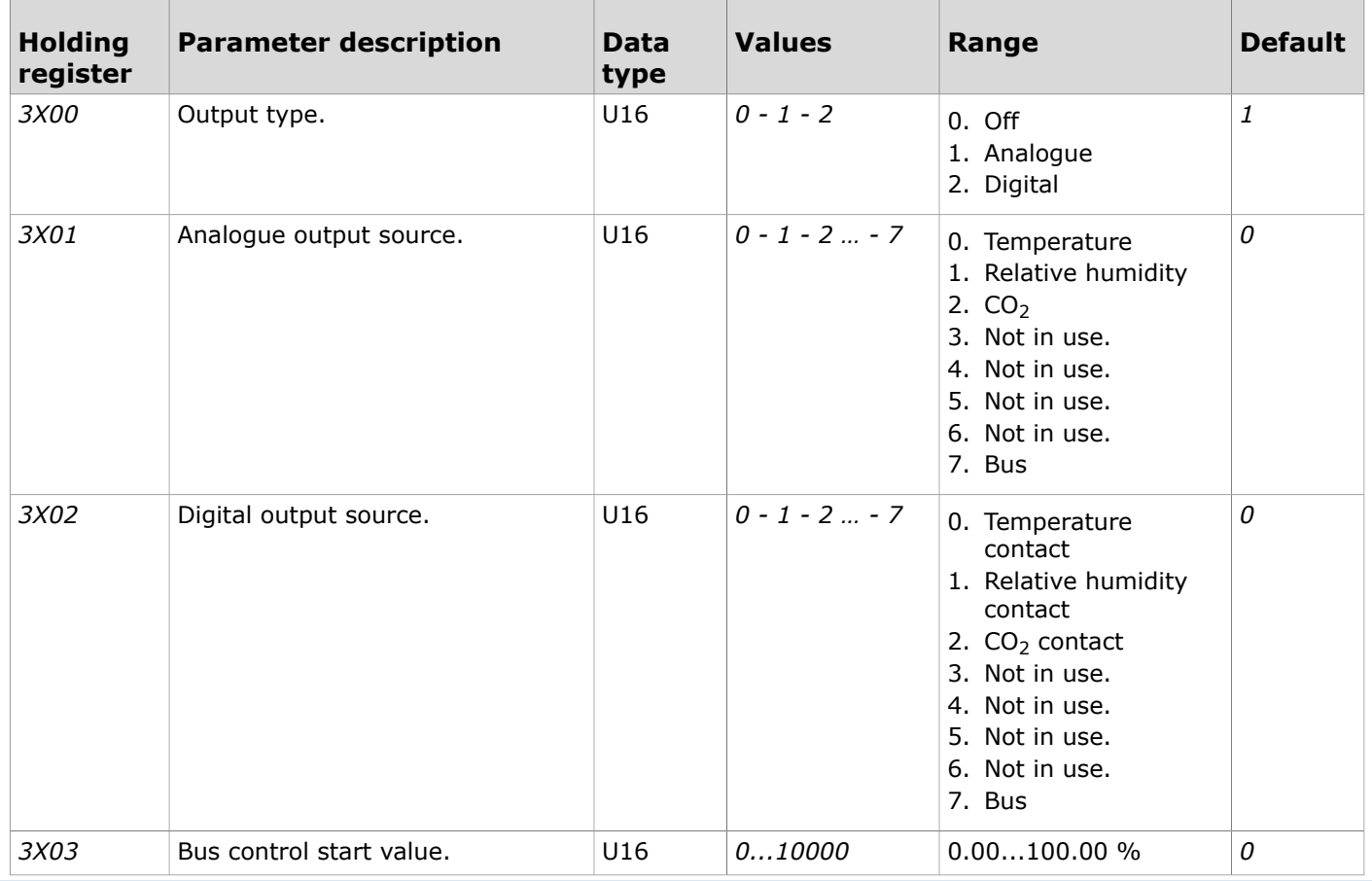

Produal Oy | Keltakalliontie 18, FI 48770 Kotka, Finland | tel. +358 10 219 9100 | info@produal.com

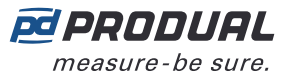

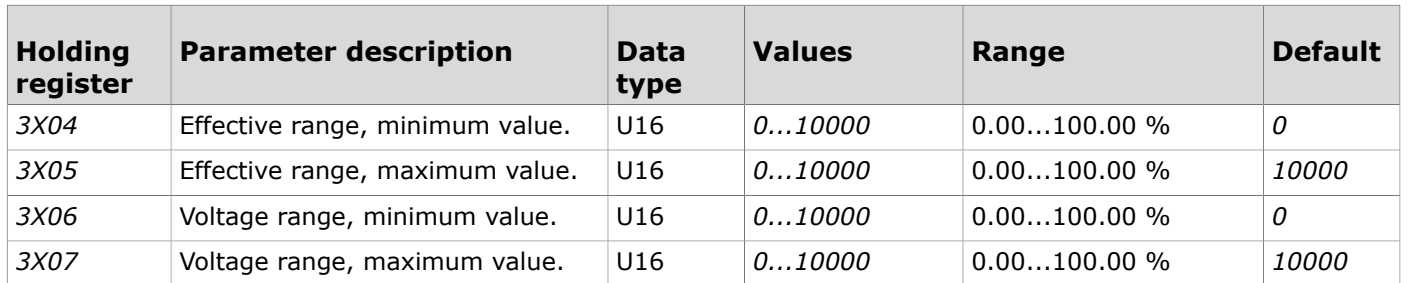

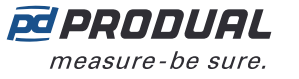

# <span id="page-25-0"></span>**7 Disposal**

The device is considered as electrical and electronic equipment for disposal in terms of the applicable European Directive. At the end of life the product must enter the recycling system at an appropriate collection point.

- The device must be disposed through channels provided for this purpose.
- The disposal must be completed according to the local and currently applicable laws and regulations.

Generally all metals can be recycled as material. Plastics and cardboard packaging material can be used in energy recovery. Printed circuit boards need selective treatment according to IEC 62635 guidelines. To aid recycling, plastic parts are marked with an appropriate identification code. Contact your local Produal distributor for further information on environmental aspects and recycling instructions for professional recyclers.

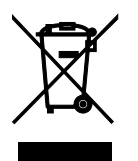